# Kullanıcı Kılavuzu Dell P4317Q

Model No.: P4317Q Düzenleyici model: P4317Qc

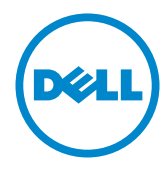

# Notlar, önlemler ve uyarılar

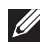

NOT: NOT, bilgisayarınızdan daha iyi yararlanmanız için yardımcı olan önemli bilgileri gösterir.

 $\triangle$  DİKKAT: DİKKAT, talimatlar izlenmezse donanımla ilgili olası zararı veya veri kaybını gösterir.

UYARI: UYARI olasılıkla mala gelebilecek zararı, kişisel yaralanmayı veya ölüm durumunu gösterir.

Bu metinde kullanılan ticari markalar: *Dell* ve *DELL* logosu Dell Inc.'in ticari markalarıdır; *Microsoft* ve *Windows*, Microsoft'un ya ticari markaları ya da kayıtlı ticari markalarıdır. ABD ve/veya diğer ülkelerdeki şirket, *Intel* A.B.D. ve diğer ülkelerde Intel Corporation'ın kayıtlı ticari markasıdır; ve ATI, Advanced Micro Devices, Inc.'in ticari markasıdır.

Bu belgede kullanılan diğer ticari markalar ve ticari adlar markaların ve adların hak sahiplerine veya bunların ürünlerine işaret eder. Dell Inc., kendisine ait olanlar dışındaki ticari markalar ve ticari adlar üzerinde hiçbir mülkiyet iddiasında bulunmaz.

2019 – 09 Rev. A04

\_\_\_\_\_\_\_\_\_\_\_\_\_\_\_\_\_\_\_\_\_\_\_\_\_

Bu belgede yer alan bilgiler haber verilmeksizin değişime tabidir. © 2016-2019 Dell Inc. Tüm hakları saklıdır.

Bu materyallerin Dell Inc.'ın önceden yazılı izini olmaksızın herhangi bir yolla çoğaltılması kesinlikle yasaktır.

# İçindekiler

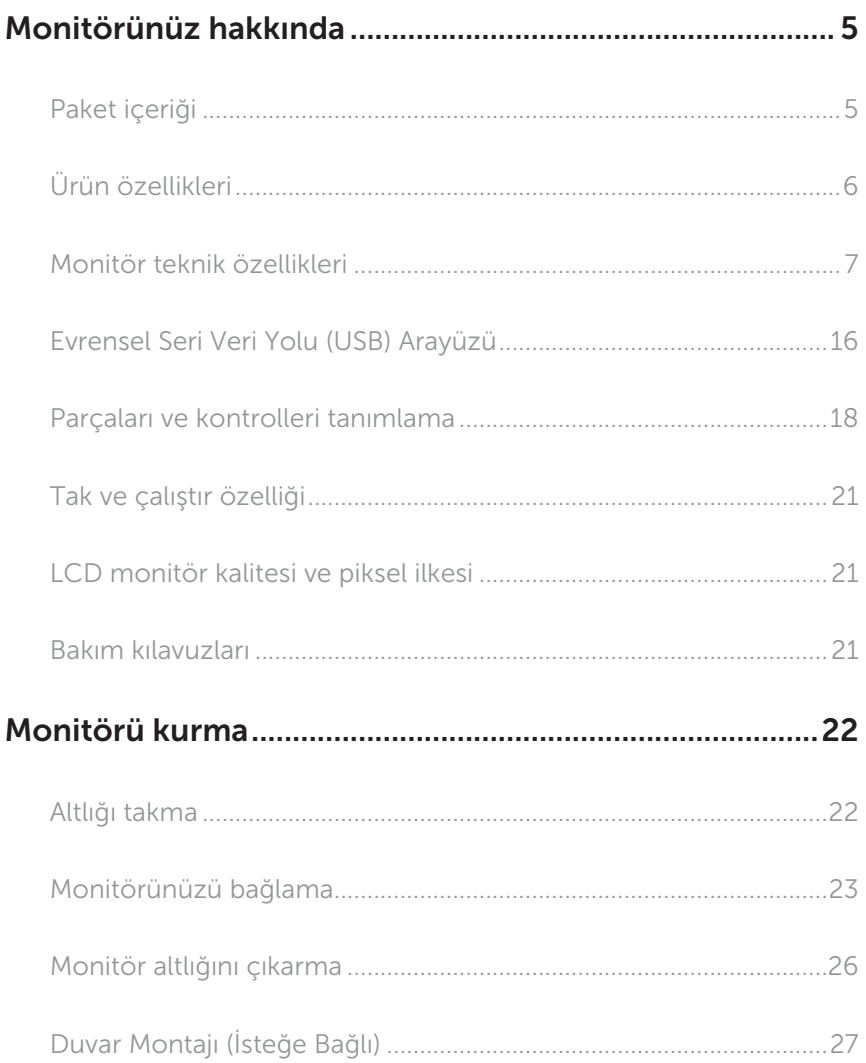

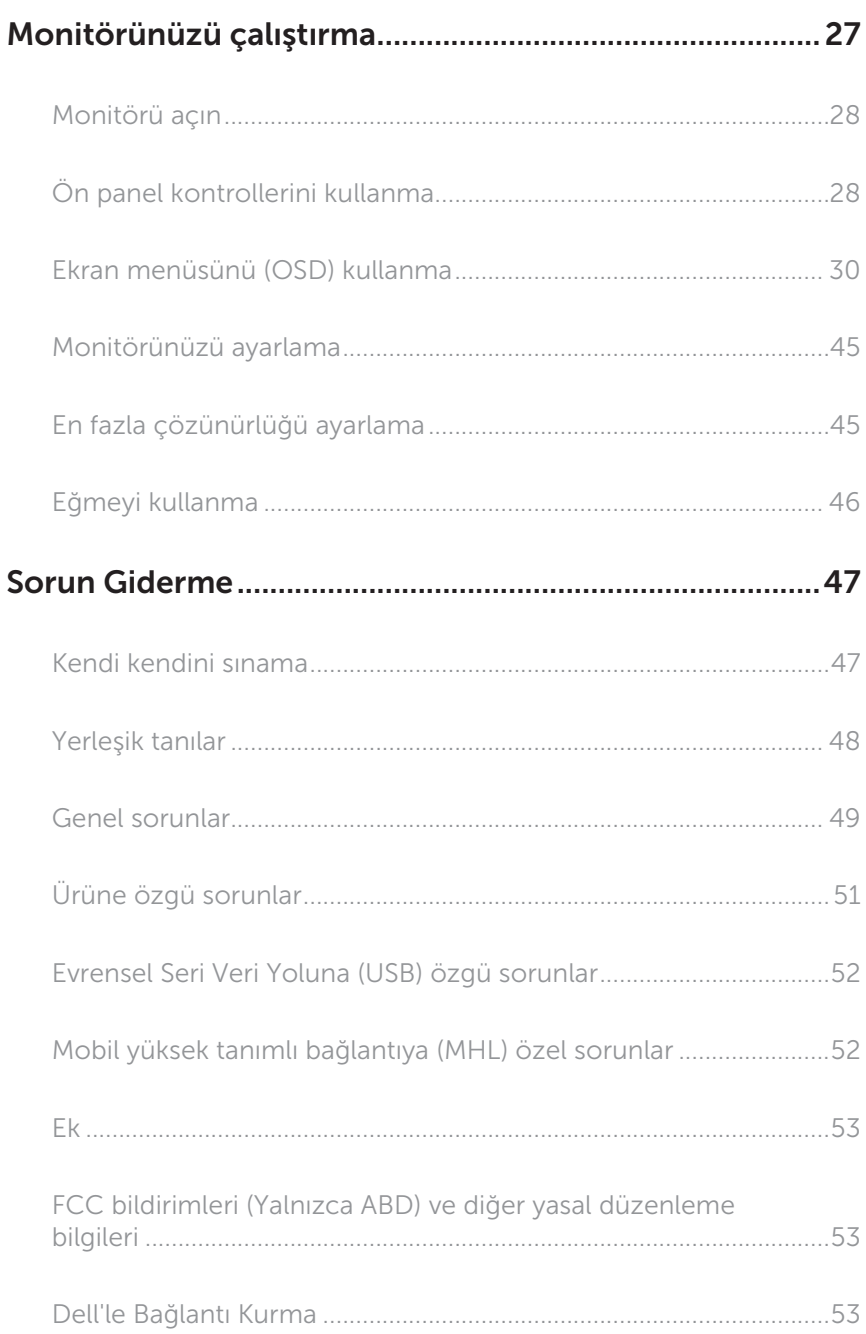

# <span id="page-4-0"></span>Monitörünüz hakkında

### Paket içeriği

Monitörünüz aşağıda gösterilen bileşenlerle gelir. Tüm bileşenleri aldığınızdan emin olun ve eksik olan varsa Dell'le Bağlantı Kurma.

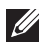

NOT: Bazı öğeler isteğe bağlı olabilir ve monitörünüzle gönderilmeyebilir. Bazı özellikler veya ortamlar bazı ülkelerde kullanılamayabilir.

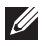

NOT: Başka bir stand ile kurmak için, kurulum talimatları için lütfen ilgili stand kurulum kılavuzuna bakın.

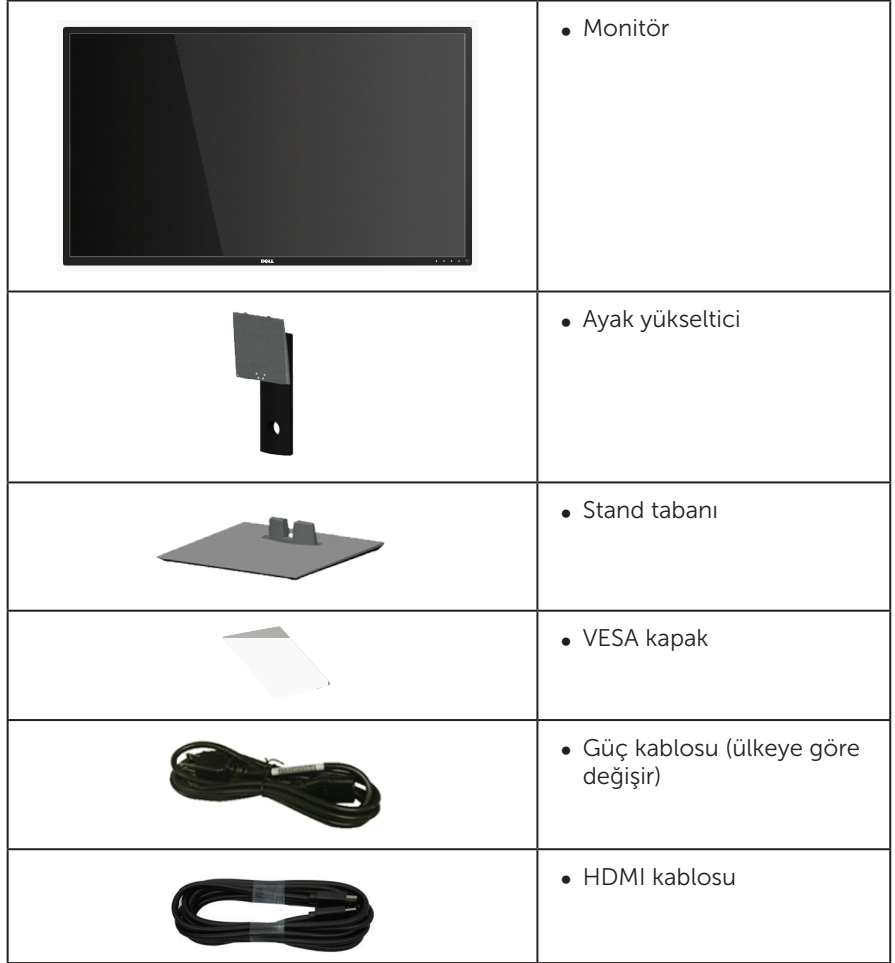

<span id="page-5-0"></span>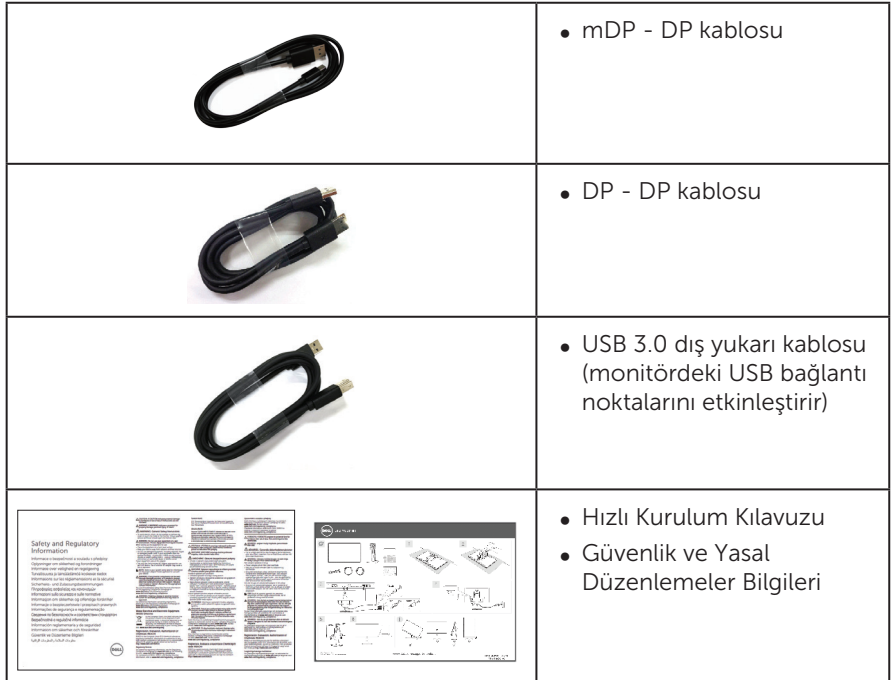

# Ürün özellikleri

Dell P4317Q düz panel ekranda etkin matris, İnce Film Transistör (TFT), Sıvı Kristal Ekran (LCD) ve LED arka ışık bulunur. Ekran özellikleri şunları içerir:

- ∞ 107,98 cm (42,51 inç) izlenebilir alanlı ekran (çapraz olarak ölçülür). 3840 x 2160 çözünürlük, artı düşük çözünürlükler için tam ekran desteği.
- ∞ Sisteminiz destekliyorsa tak ve çalıştır özelliği.
- ∞ VGA ve HDMI (MHL) ile DP ve mDP bağlantıları, eski ve yeni sistemle bağlantıyı basit ve kolay kılar.
- ∞ Yerleşik Hoparlör (2 tane 8 W).
- ∞ Kurulum kolaylığı ve ekran optimizasyonu için Ekran Menüsü (OSD) ayarlamaları.
- ∞ PIP ve PBP İşlevi desteği.

# <span id="page-6-1"></span><span id="page-6-0"></span>Monitör teknik özellikleri

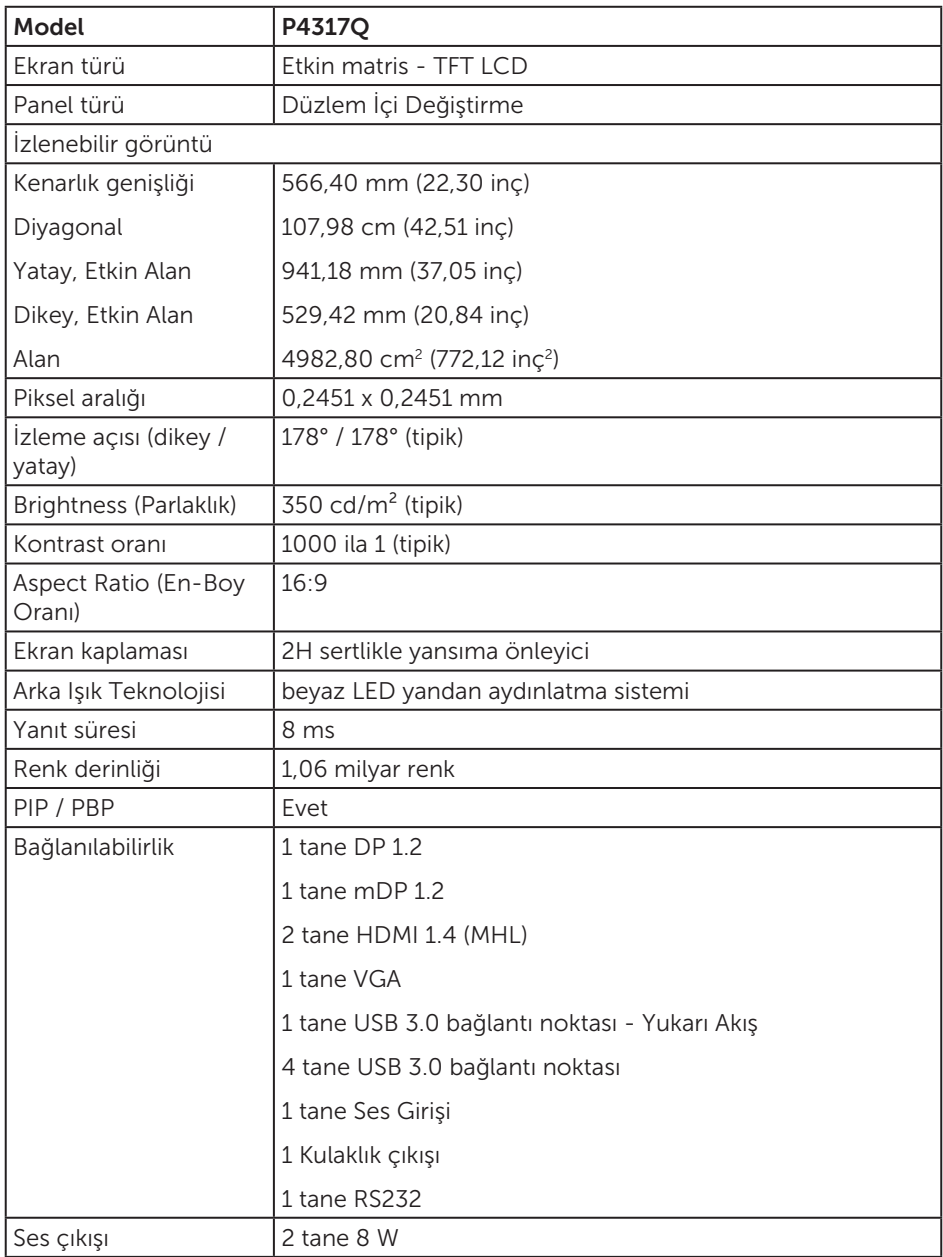

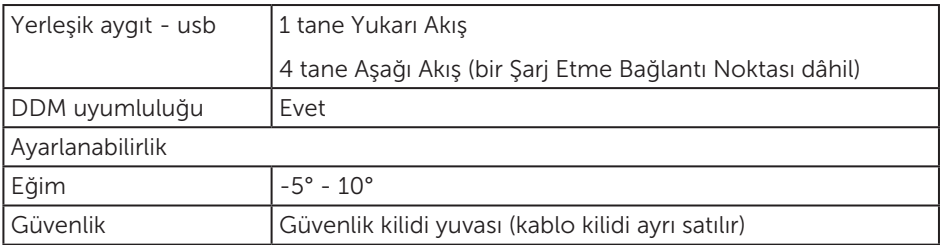

\* %72 (CIE 1931), %82 (CIE 1976)

### Çözünürlük teknik özellikleri

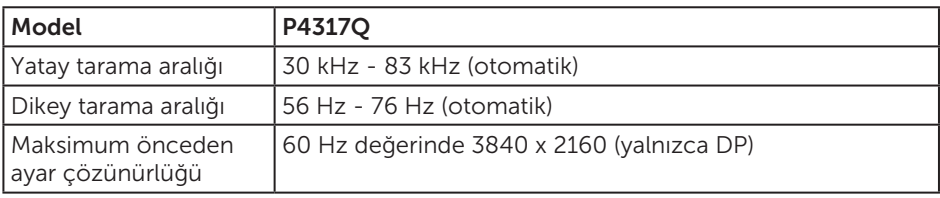

### Önayarlı görüntüleme modları

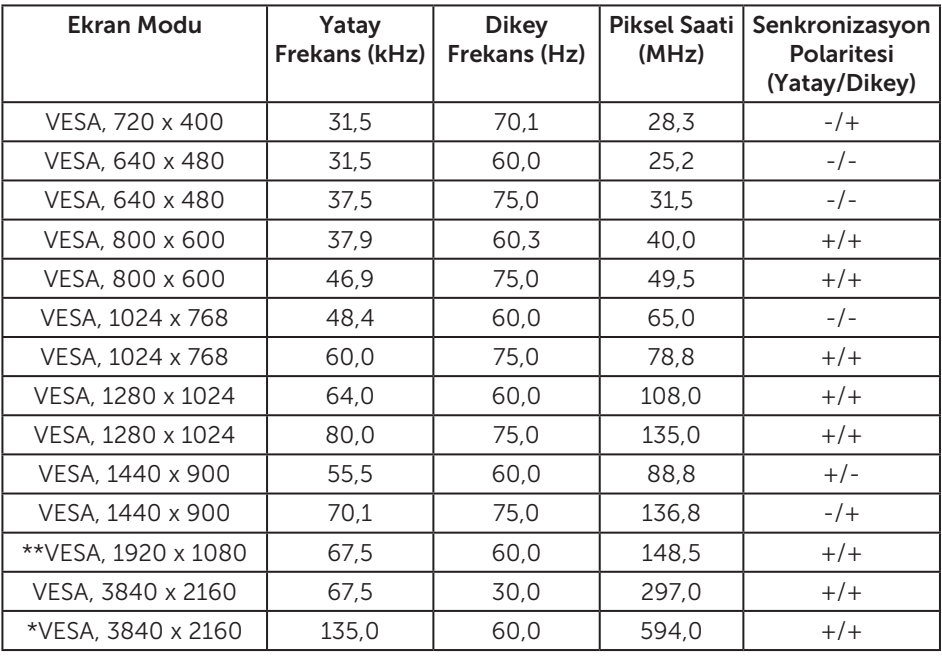

\* DisplayPort 1.2 destekleyen bir grafik kartı gerektirir

\*\* PBP modu en fazla çözünürlük desteği 1920x1080@60Hz

### Elektrik teknik özellikleri

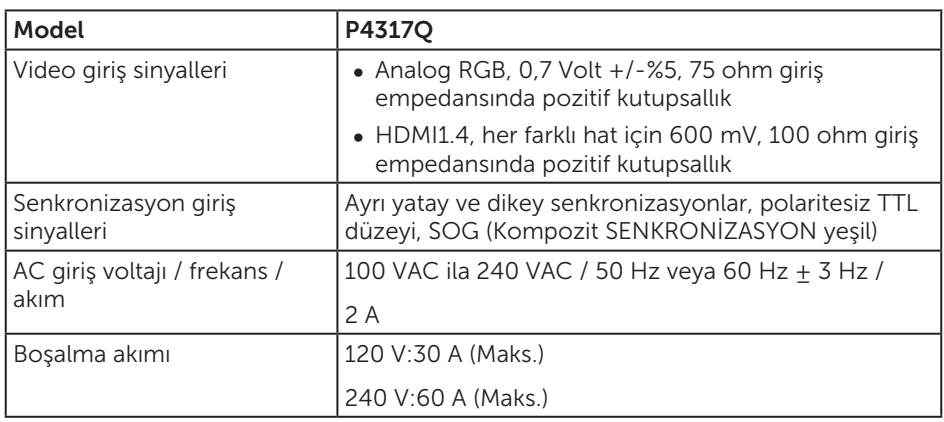

### Fiziki özellikler

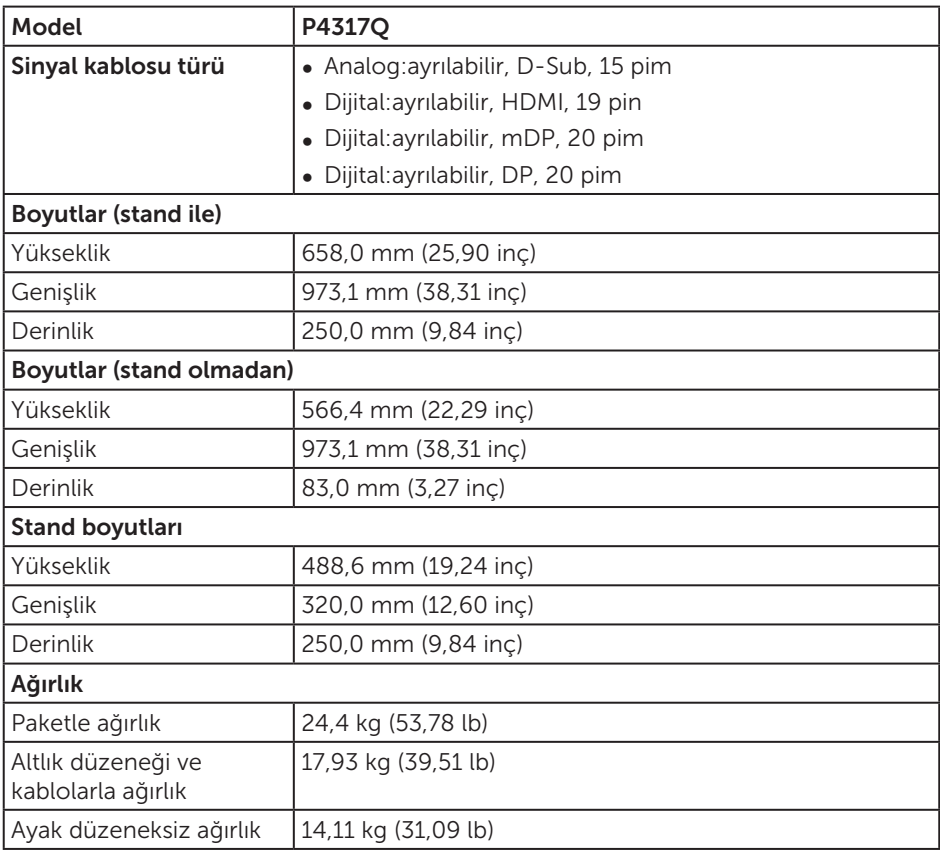

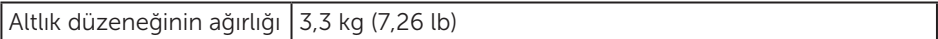

Dikkat: Ayrı olarak satın alınan herhangi bir üçüncü taraf kol veya direk, monitörün yanı sıra harici bağlantı parçaları ve arabirim plakalarının ağırlığını da desteklemelidir.

### Çevresel özellikler

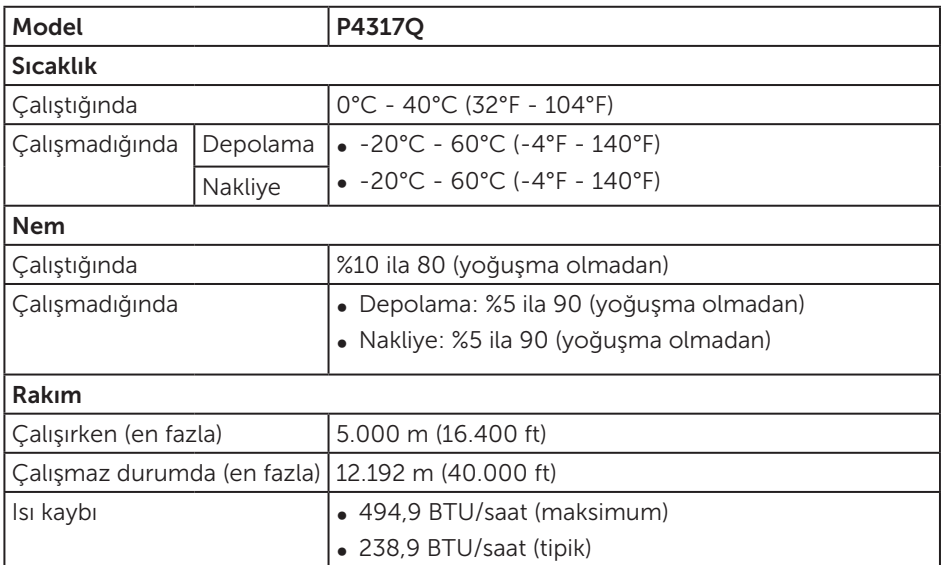

### <span id="page-10-0"></span>Güç yönetimi modları

VESA'nın DPM™ uyumlu ekran kartına veya kişisel bilgisayarınızda yüklü yazılıma sahipseniz, monitör kullanımda değilken otomatik olarak güç tüketimini azaltabilir. Bu, Power Save Mode (Güç Tasarrufu Modu)\* olarak adlandırılır. Bilgisayar klavyeden, fareden veya diğer giriş cihazlarından giriş algılarsa, monitör otomatik olarak çalışmayı sürdürür. Aşağıdaki tabloda güç tüketimi ve bu otomatik güç tasarrufu özelliğinin sinyali gösterilir.

\* Kapalı modda sıfır güç tüketimi yalnızca ana kablo monitörden çıkarılarak elde edilebilir.

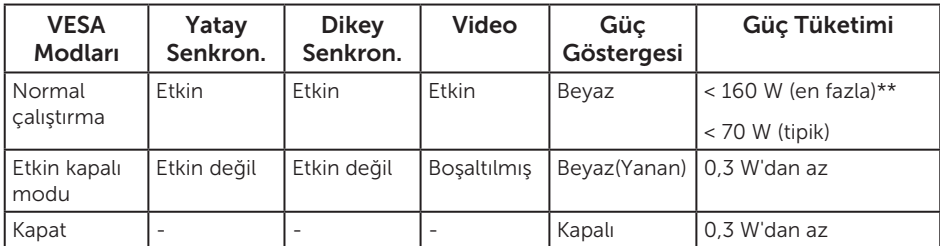

### Hoparlör teknik özellikleri

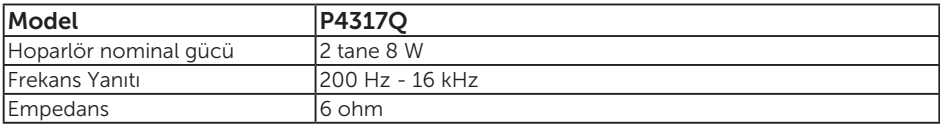

OSD, yalnızca normal çalıştırma modunda çalışır. Active-off (Etkin kapalı) modunda herhangi bir düğmeye basıldığında aşağıdaki mesaj görüntülenecektir:

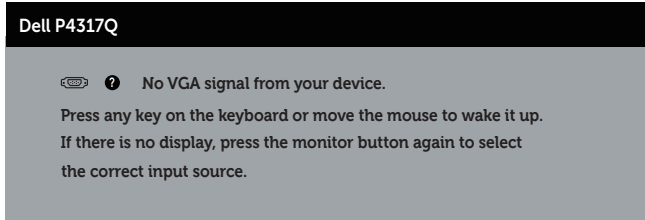

Bilgisayarı ve monitörü etkinleştirin ve OSD'ye erişim kazanın.

### Pim atamaları

### VGA bağlayıcı

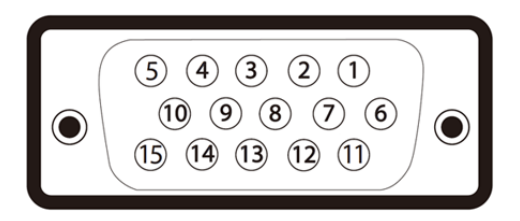

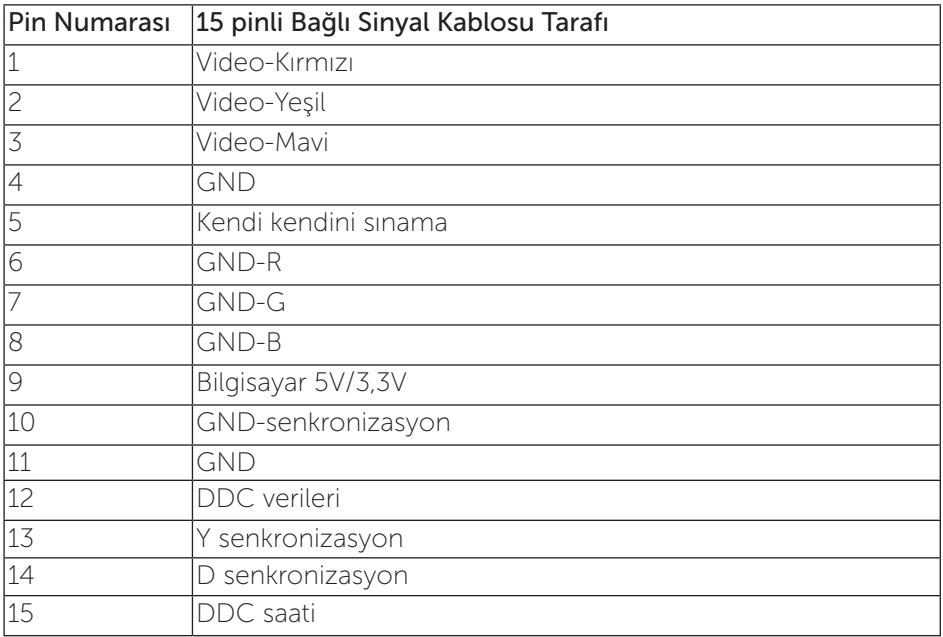

### HDMI bağlayıcı

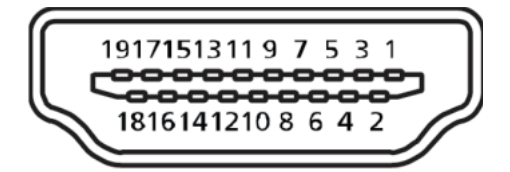

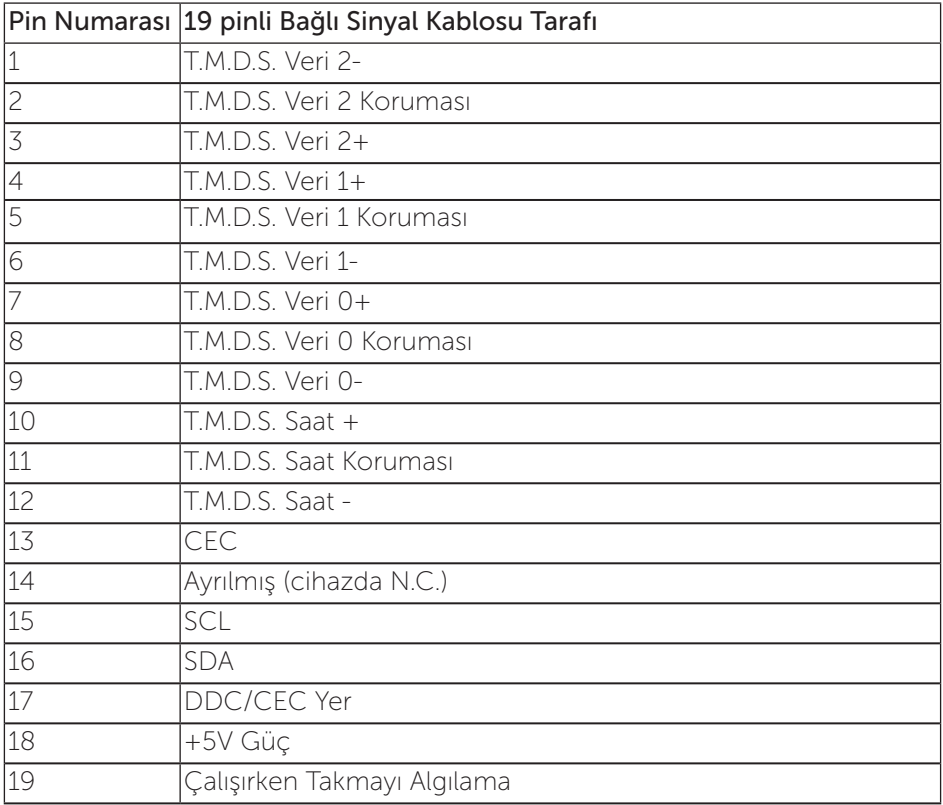

### DP konektörü

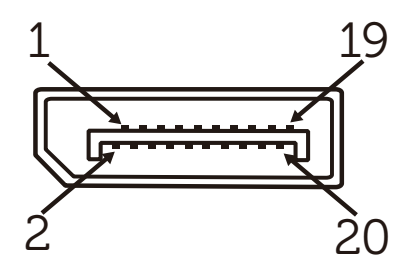

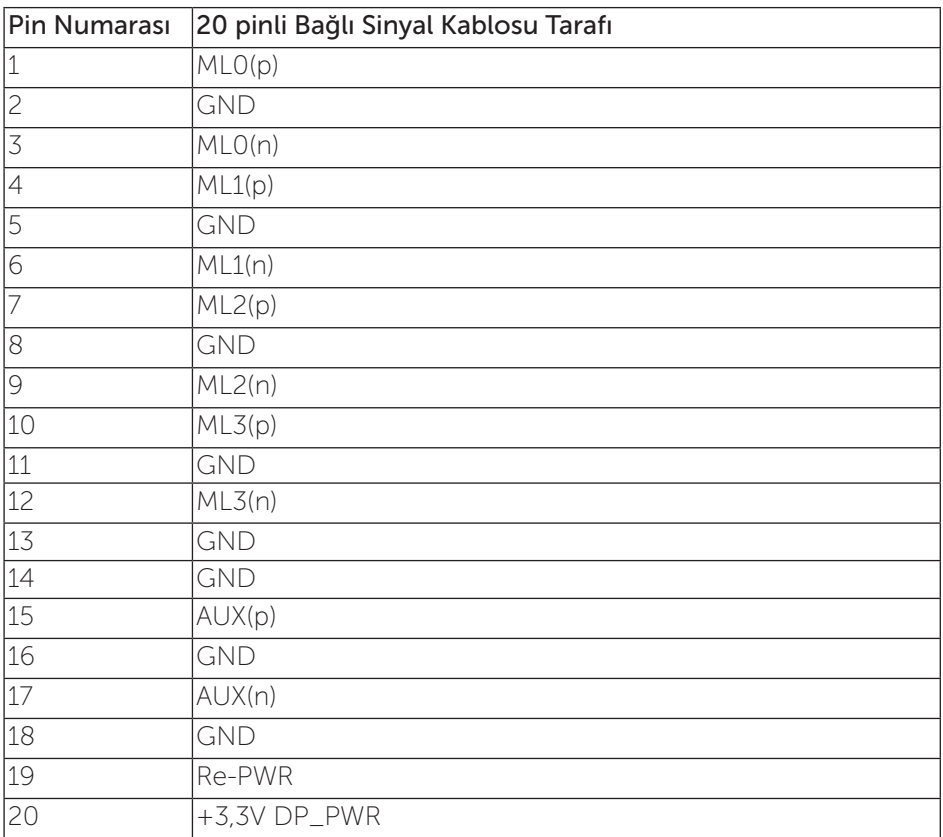

# Mini DP bağlayıcı

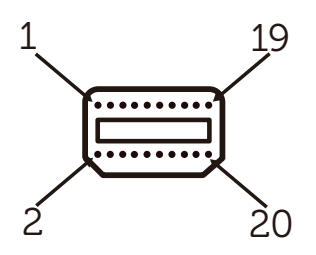

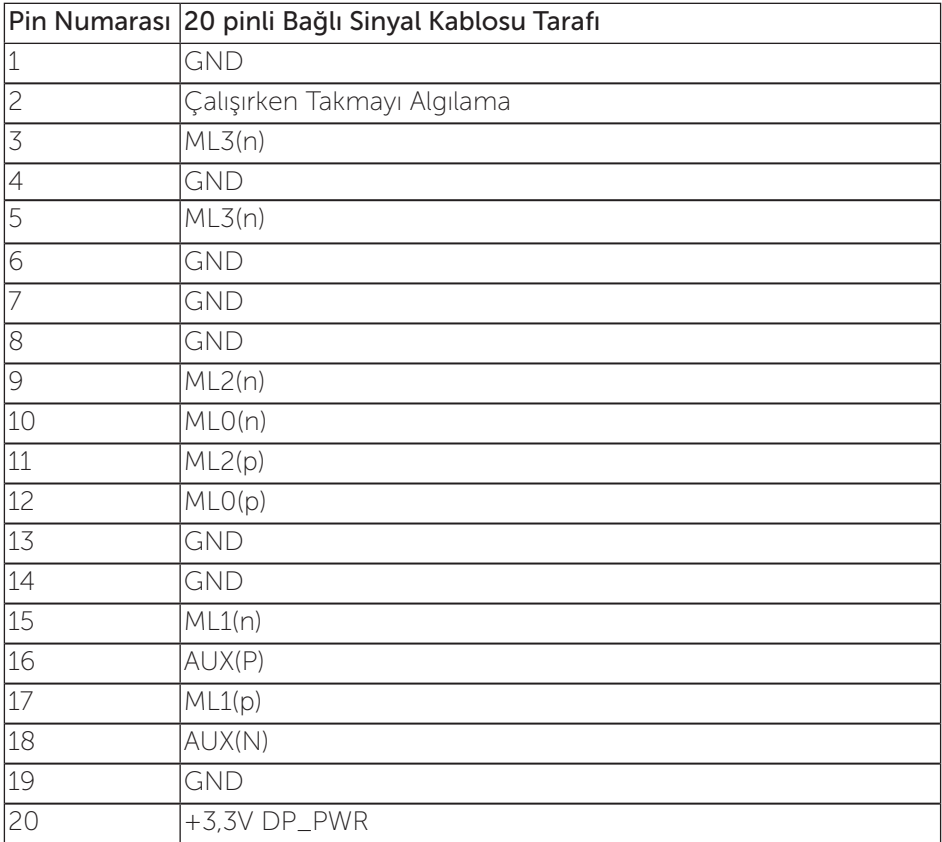

# <span id="page-15-0"></span>Evrensel Seri Veri Yolu (USB) Arayüzü

Bu bölümde monitörünüzde kullanılan USB bağlantı noktaları hakkında bilgiler verilmektedir.

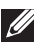

**NOT:** Bu monitör, Süper Hızlı USB 3.0 uyumludur.

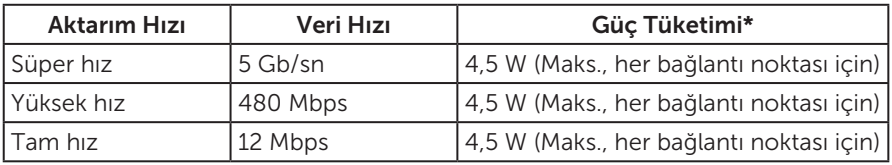

\* BC1.2 uyumlu aygıtlar ve normal USB aygıtlarıyla USB aşağı akış bağlantı noktasında (SS-ci pil simgeli bağlantı noktası) 1,5 A değerine kadar.

### USB Yukarı Akış Konektörü

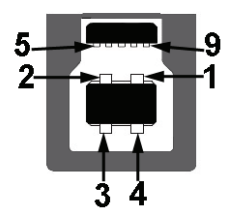

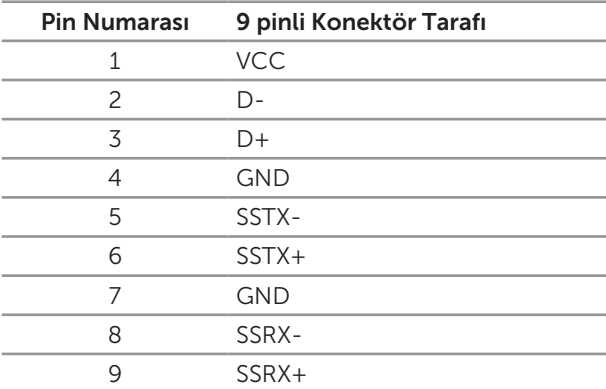

### USB Aşağı Akış Konektörü

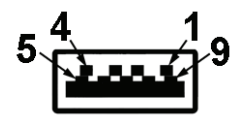

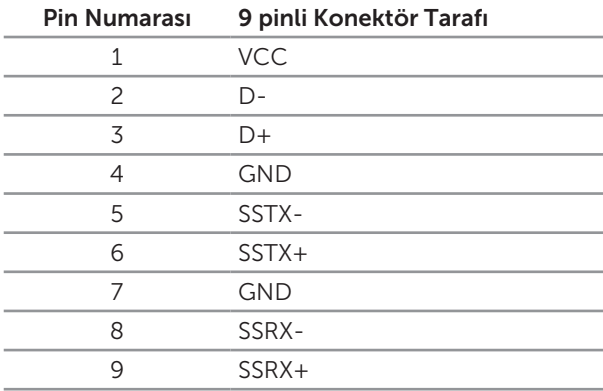

### USB Bağlantı Noktaları

- ∞ 1 yukarı akış mavi
- ∞ 4 aşağı akış mavi
- Aygıt BC1.2 uyumluysa, Güç Şarjı Bağlantı Noktası (SSGI pil simgeli bağlantı noktası) akım şarj etme özelliğini destekler.

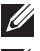

NOT: USB 3.0 işlevselliği USB 3.0 bulunan bilgisayar gerektirir.

**NOT:** Monitörün USB arabirimi yalnızca monitör açıkken veya güç tasarrufu modundayken çalışır. Monitörü kapatıp açarsanız, takılan çevre birimlerinin normal çalışmaya geri dönmeleri için birkaç saniye gerekebilir.

# <span id="page-17-0"></span>Parçaları ve kontrolleri tanımlama

### Önden Görünüm

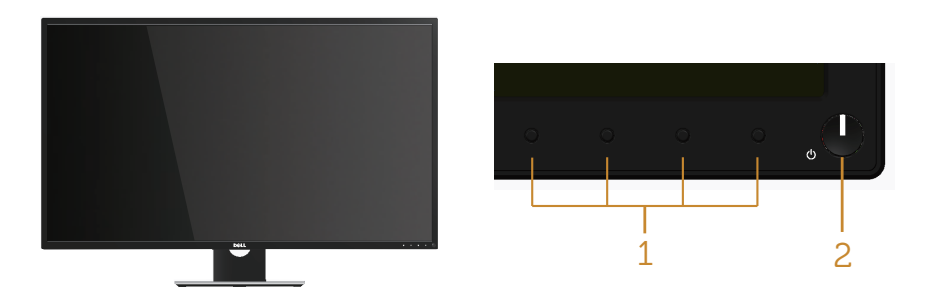

#### Ön panel kontrolleri

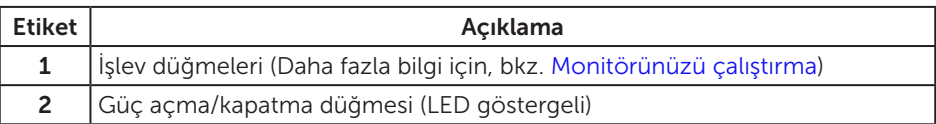

NOT: Parlak kenarlı ekranlarda, kenarlar çevreleyen ışıktan ve parlak yüzeylerden rahatsız edici yansımalara neden olabileceğinden, kullanıcı ekranın yerleşimine dikkat etmelidir.

### Arkadan görünüm

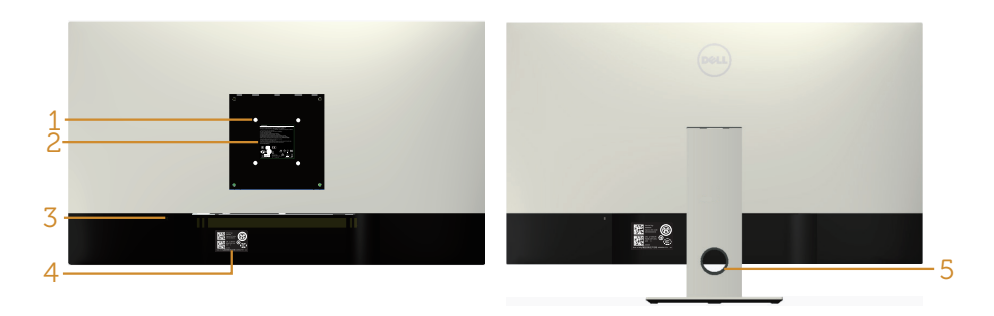

#### Monitör ayağı olmadan Arkadan Görünüm Monitör standı ile Arkadan Görünüm

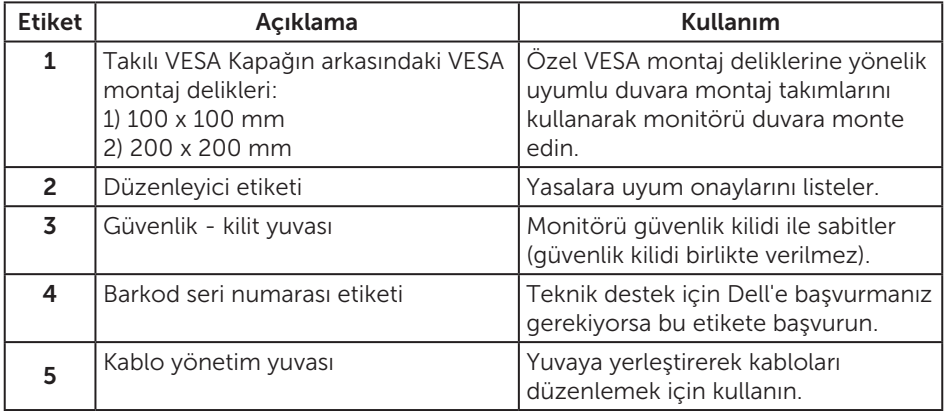

### Yandan görünüm

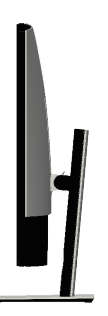

### <span id="page-19-0"></span>Alttan görünüm

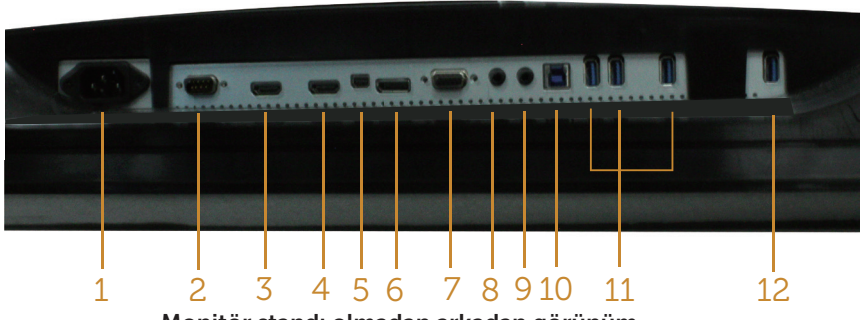

Monitör standı olmadan arkadan görünüm

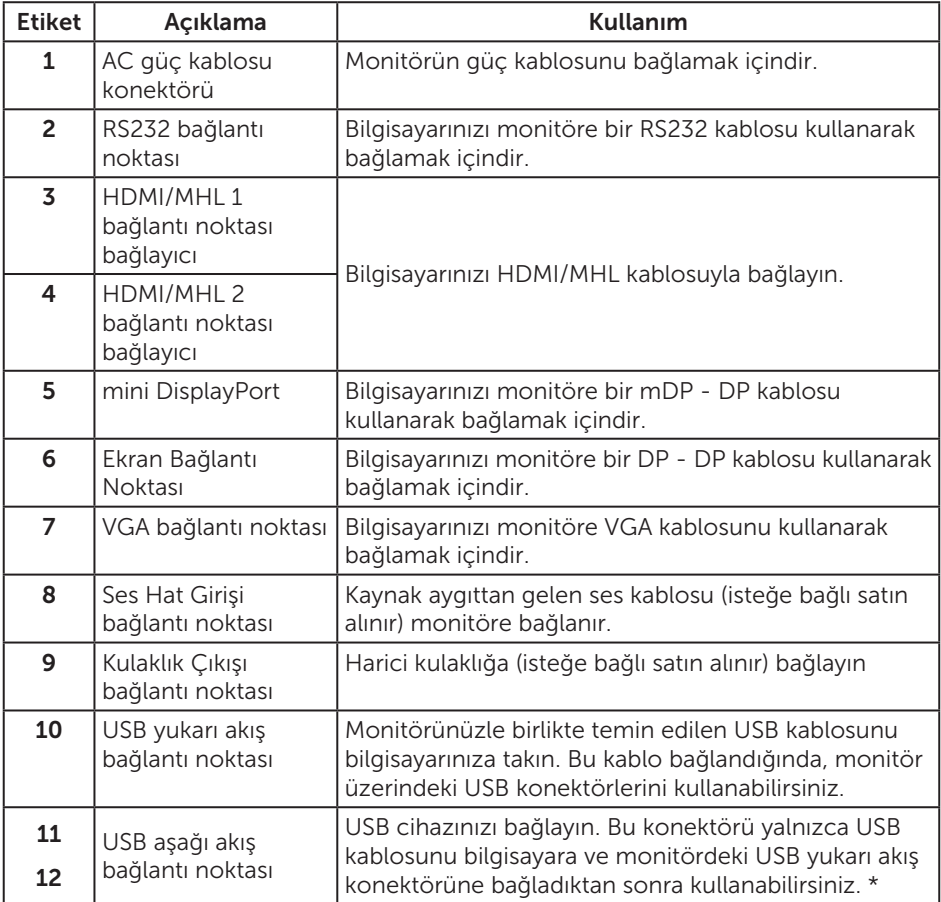

\* Pil şarj etmeyi destekleyen bağlantı noktasını (12) kullanır.

# <span id="page-20-0"></span>Tak ve çalıştır özelliği

Monitörü herhangi bir Tak ve Çalıştır uyumlu sisteme takabilirsiniz. Monitör otomatik olarak Ekran Veri Kanalı (DDC) protokollerini kullanarak Genişletilmiş Görüntü Tanımlama Verileri (EDID) ile bilgisayar sistemi sağlar, böylece sistem kendisini yapılandırabilir ve monitör ayarlarını optimize edebilir. Çoğu monitör yüklemeleri otomatiktir; isterseniz farklı ayarları seçebilirsiniz. Monitör ayarlarını değiştirme hakkında daha fazla bilgi için, bkz. [Monitörünüzü çalıştırma](#page-27-1).

# LCD monitör kalitesi ve piksel ilkesi

LCD Monitör üretim işlemi sırasında, görünmesi zor olan ve görüntüleme kalitesi veya kullanılabilirliği etkilemeyen bir veya daha fazla pikselin değişmeyen bir durumda sabitlenmesi ender durum değildir. Dell Monitör Kalitesi ve Piksel İlkesi hakkında daha fazla bilgi için, şu adresteki Dell Destek sitesine bakın: [www.dell.com/support/](http://www.dell.com/support/monitors) [monitors](http://www.dell.com/support/monitors).

# Bakım kılavuzları

### Monitörünüzü temizleme

A UYARI: Monitörü temizlemeden önce, monitörün güç kablosunun fişini elektrik prizinden çıkarın.

 $\triangle$  DİKKAT: Monitörü temizlemeden önce [Güvenlik talimatlarını](#page-52-1) okuyun ve izlevin.

En iyi yöntemler için, monitörünüzü paketten çıkarırken, temizlerken veya taşırken aşağıdaki listedeki talimatları izleyin:

- ∞ Antistatik ekranı temizlerken, su ile yumuşak, temiz bir bezi nemlendirin. Mümkünse, özel bir ekran temizleme kağıdı veya antistatik kaplama için uygun bir solüsyon kullanın. Benzen, tiner, amonyak, aşındırıcı temizleyiciler veya sıkıştırılmış hava kullanın.
- ∞ Monitörü temizlemek için hafif nemlendirilmiş, ılık bez kullanın. Bazı deterjanlar monitörde süt gibi bir iz bıraktığından herhangi bir tür deterjan kullanmaktan kaçının.
- ∞ Monitörünüzün paketini açtığınızda beyaz pudra görürseniz, bir bezle temizleyin.
- ∞ Koyu renkli monitör açık renkli monitöre göre çizildiğinde beyaz izleri daha belirgin gösterebileceğinden monitörünüzü dikkatle tutun.
- ∞ Monitörünüzde en iyi görüntü kalitesini korumak için, dinamik olarak değişen ekran koruyucu kullanın ve kullanımda değilken monitörünüzü kapatın.

# <span id="page-21-0"></span>Monitörü kurma

### Altlığı takma

NOT: Başka bir stand ile kurmak için, kurulum talimatları için lütfen ilgili stand kurulum kılavuzuna bakın.

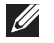

NOT: Monitör fabrikadan gönderildiğinde stand takılı değildir.

NOT: Aşağıdaki adımlar ayaklı bir monitöre uygulanabilir.

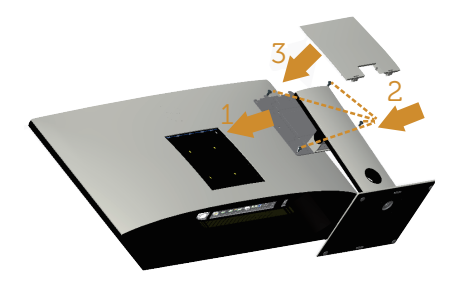

Monitör standını takmak için:

- 1. Monitörü ayağa takın.
- 2. Dört vidayı sıkmak için.
- 3. VESA kapağı takın.

# <span id="page-22-0"></span>Monitörünüzü bağlama

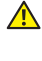

**A**UYARI: Bu bölümdeki yordamlara başlamadan önce, [Güvenlik talimatları](#page-52-1) kısmını izleyin.

NOT: Bilgisayara tüm kabloları aynı anda bağlamayın.

Monitörünüzü bilgisayara bağlamak için:

- 1. Bilgisayarınızı kapatın ve güç kablosunun bağlantısını kesin.
- 2. Monitörünüzden gelen HDMI/MHL/mDP/DP/VGA/ses/USB 3.0 kablosunu bilgisayara bağlayın.

### HDMI kablosunu bağlama

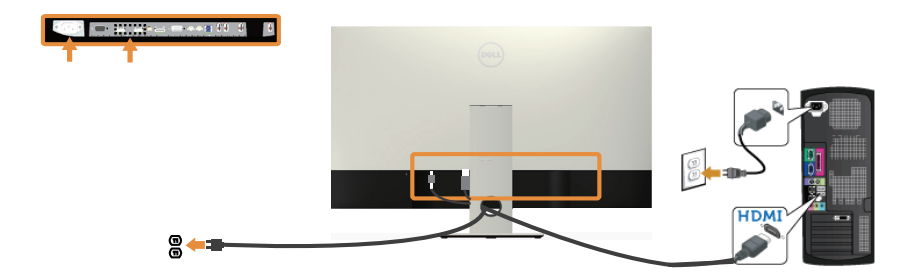

### MHL kablosunu bağlama (ayrı satılır)

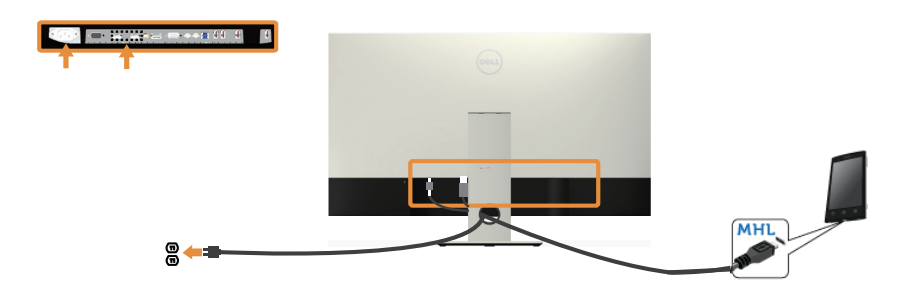

Siyah DP (mDP - DP) kablosunu bağlama

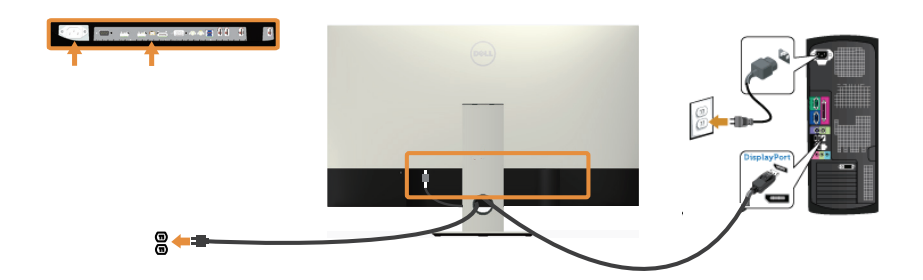

Siyah DP (DP - DP) kablosunu bağlama

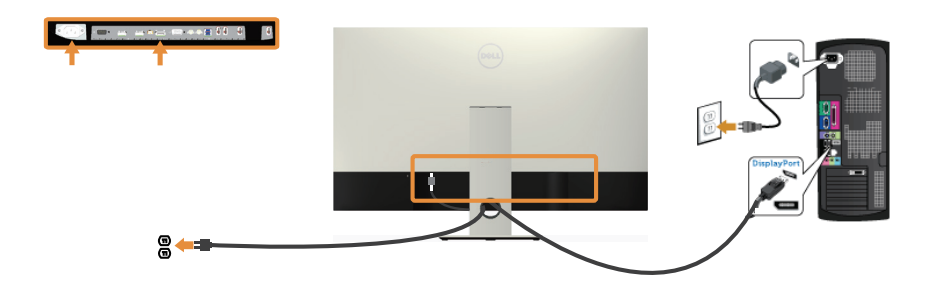

VGA kablosunu bağlama (ayrı satılır)

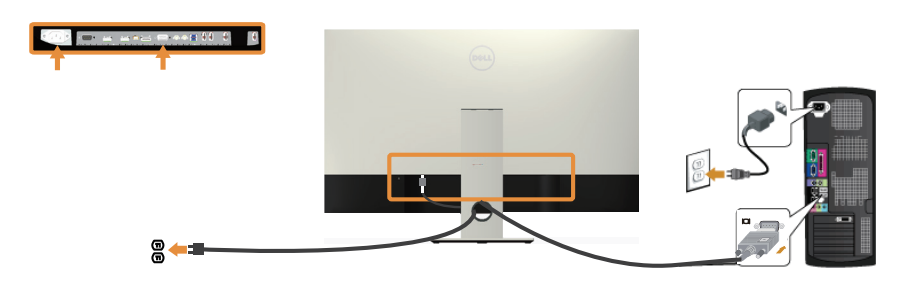

### Ses kablosunu bağlama (ayrı satılır)

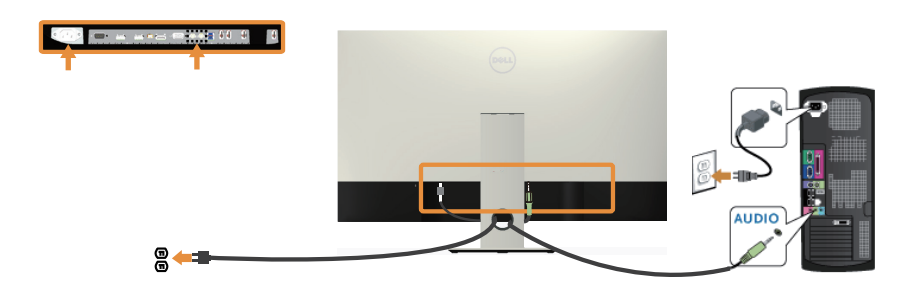

### USB 3.0 kablosunun bağlanması

HDMI/MHL/mDP/DP kablosunu bağladıktan sonra, USB 3.0 kablosunu bilgisayara bağlamak ve monitörünüzün kurulumunu tamamlamak için aşağıdaki yordamları izleyin:

- 1. Yukarı akış USB 3.0 bağlantı noktasını (kablo birlikte verilir) bilgisayarınızdaki uygun bir USB 3.0 bağlantı noktasına bağlayın. (Ayrıntılar için [Alttan görünüm](#page-19-0) kısmına bakın.)
- 2. USB 3.0 çevrebirimlerini monitör üzerindeki aşağı akış USB 3.0 bağlantı noktalarına takın.
- 3. Bilgisayarınızın ve monitörünüzün güç kablolarını yakındaki bir prize takın.
- 4. Monitörü ve bilgisayarı açın. Monitörünüzde bir görüntü görüntülenirse [Evrensel](#page-51-1)  [Seri Veri Yoluna \(USB\) özgü sorunlar](#page-51-1) kısmına bakın.
- 5. Kabloları düzenlemek için monitör standının üzerindeki kablo yuvasını kullanın.

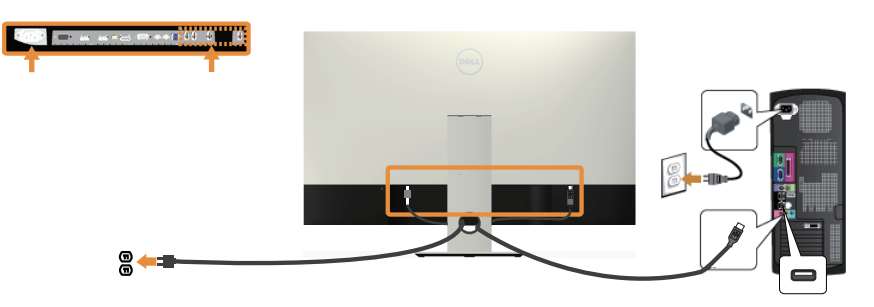

### <span id="page-25-0"></span>MHL mobil yüksek tanımlama bağlantısını kullanma

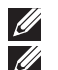

NOT: Bu monitör MHL sertifikalıdır.

NOT: MHL işlevini kullanmak için, yalnızca MHL sertifikalı kablo ve MHL çıkışını destekleyen kaynak aygıtlarını kullanın.

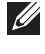

NOT: MHL kaynak aygıtlarına bağlı olarak bazı MHL kaynak aygıtlarının görüntüyü vermesi birkaç saniyeden uzun sürebilir.

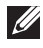

NOT: Bağlanan MHL kaynak aygıtı Bekleme moduna girdiğinde, MHL kaynak aygıtının çıkışına bağlı olarak monitörde siyah ekran veya aşağıdaki ileti gösterilir.

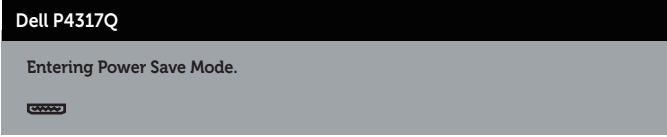

MHL bağlantısını etkinleştirmek için lütfen aşağıdaki adımları uygulayın: Monitörü Kurma

- 1. Monitörünüzün güç kablosunu AC prizine takın.
- 2. MHL kaynak aygıtınızdaki (mikro) USB bağlantı noktasını MHL sertifikalı kabloyla monitördeki HDMI/MHL 1 veya HDMI/MHL 2 bağlantı noktasına bağlayın (ayrıntılar için [Alttan görünüm](#page-19-0) kısmına bakın).
- 3. Monitörü ve MHL kaynak aygıtını açın.
- 4. Ekran menüsünü kullanarak monitörde HDMI/MHL 1 veya HDMI/MHL 2 giriş kaynağını seçin (ayrıntılar için [Ekran menüsünü \(OSD\) kullanma](#page-29-1) kısmına bakın).
- 5. Bir görüntü görüntülenmezse, bkz. [Mobil yüksek tanımlı bağlantıya \(MHL\) özel](#page-51-2)  [sorunlar](#page-51-2).

### Kabloları düzenleme

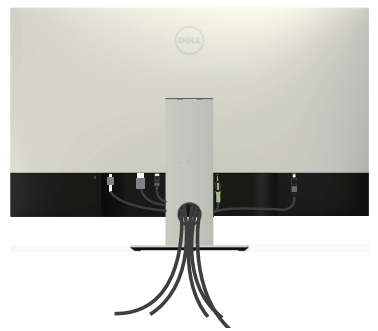

Monitör ve bilgisayarınıza tüm gerekli kabloları bağladıktan sonra, tüm kabloları yukarıda gösterildiği gibi düzenleyin.

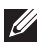

NOT: Tüm kablolar bağlandıktan sonra, delikten geçirilmeleri için tekrar çıkarılmaları gerekecektir.

# <span id="page-26-0"></span>Monitör altlığını çıkarma

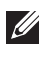

NOT: Ayağı çıkarırken LCD ekranda çizikleri önlemek için, monitörün yumuşak ve temiz bir yüzeye yerleştirildiğinden emin olun.

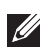

NOT: Aşağıdaki adımlar ayaklı bir monitöre uygulanabilir.

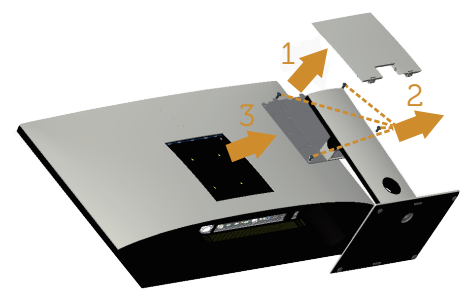

Standı çıkarmak için:

- 1. VESA kapağı paketten çıkarın.
- 2. Dört vidayı çıkarmak için bir tornavida kullanın.
- 3. Standı yukarı kaldırın ve monitörden öteye götürün.

# Duvar Montajı (İsteğe Bağlı)

(Vida boyutu: M4 x 10 mm).

VESA-uyumlu duvar montaj kitiyle gelen talimatlara bakın.

- 1. Monitör panelini sabit düz bir masa üzerine yumuşak bir bez veya yastık üzerine yerleştirin.
- 2. Altlığı çıkarın.
- 3. Plastik kapağı sabitleyen dört vidayı çıkarmak için bir Phillips yıldız tornavida kullanın.
- 4. Montaj bağlantısını duvara montaj kitinden monitöre takın.
- 5. Duvara montaj kitiyle gelen talimatları izleyerek monitörü duvara takın.
- $\mathbb Z$  NOT: Yalnızca minimum ağırlık/yük taşıma kapasitesi 54 kg ile UL listeli duvara montaj bağlantısıyla kullanım içindir.

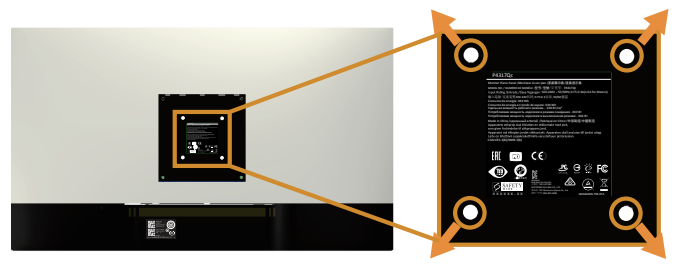

# <span id="page-27-1"></span><span id="page-27-0"></span>Monitörünüzü çalıştırma

# Monitörü açın

Monitörü açmak için @ düğmesine basın.

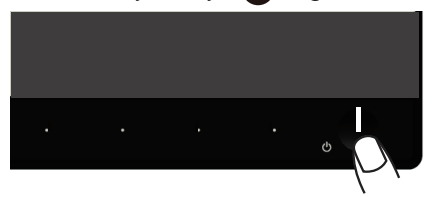

# Ön panel kontrollerini kullanma

Ekrandaki görüntüyü ayarlamak için monitörün önündeki kontrol düğmelerini kullanın.

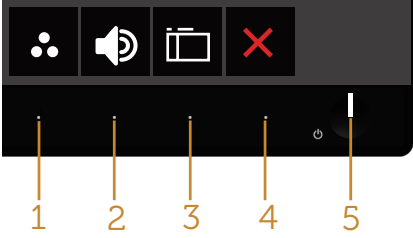

Aşağıdaki tabloda ön panel düğmeleri açıklanmaktadır:

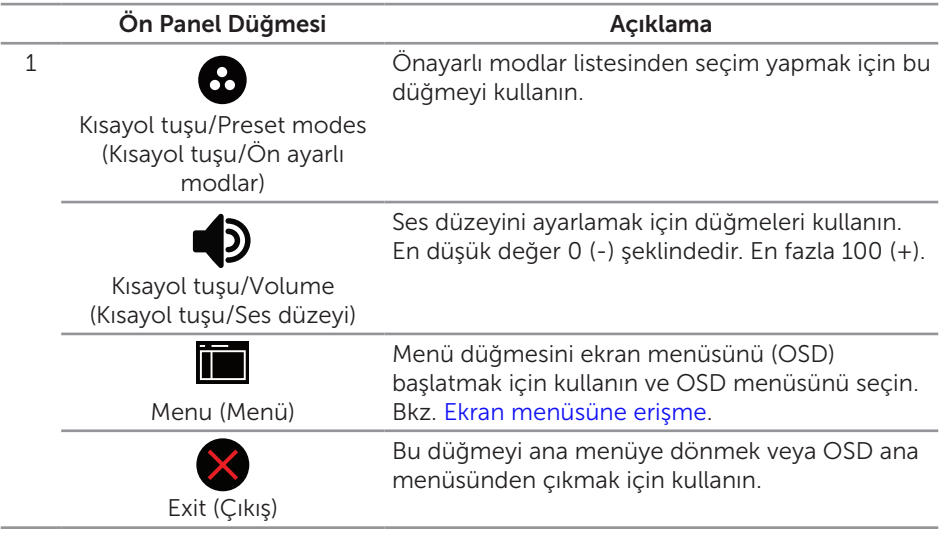

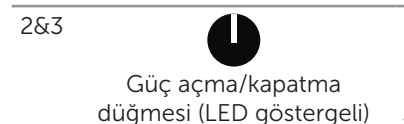

Monitörü açmak ve kapatmak için güç düğmesini kullanın.

Sabit beyaz ışık, monitörün açıldığını belirtir. Yanıp sönen beyaz ışık güç tasarrufu modunda olduğunu belirtir.

### Ekran menüsü kontrolleri

Görüntü ayarlarını yapmak için monitörün önündeki düğmeleri kullanın.

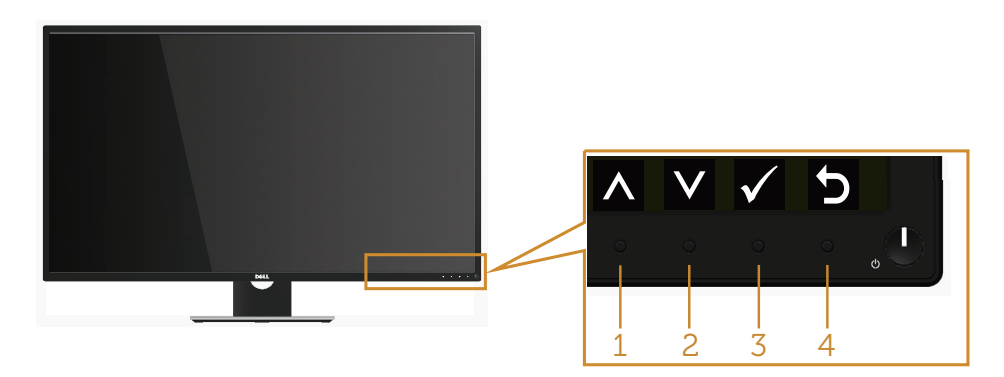

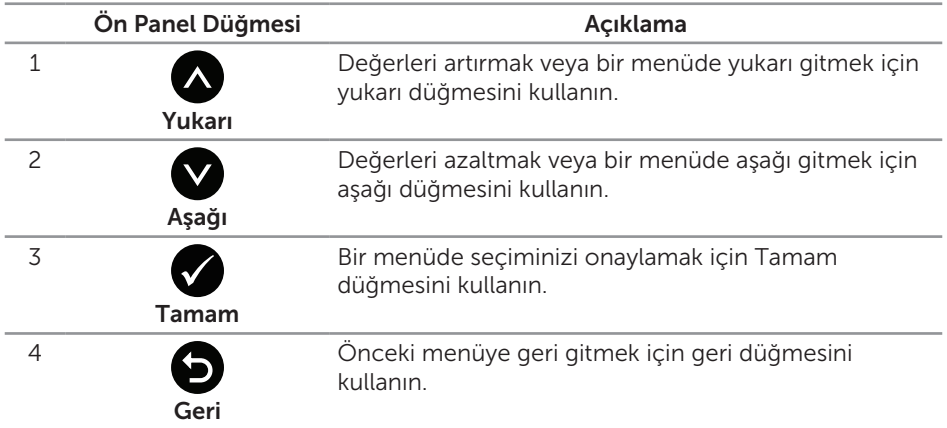

# <span id="page-29-1"></span><span id="page-29-0"></span>Ekran menüsünü (OSD) kullanma

### <span id="page-29-2"></span>Ekran menüsüne erişme

 $\mathscr U$ 

NOT: Yaptığınız değişiklikler, başka bir menüye geçtiğinizde, ekran menüsünden çıktığınızda veya ekran menüsünün kendiliğinden kapanması beklediğinizde otomatik olarak kaydedilir.

1. Ana ekran menüsünü görüntülemek için a düğmesine basın.

#### Analog (VGA) giriş için ana menü

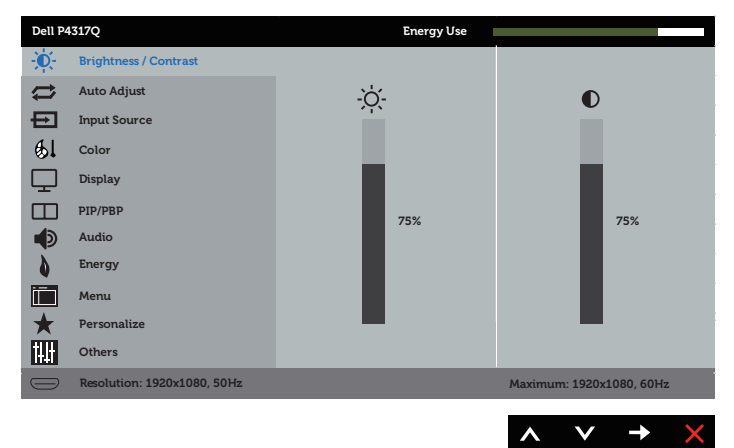

veya

#### Dijital (HDMI/MHL 1 / HDMI/MHL 2) giriş için Ana Menü

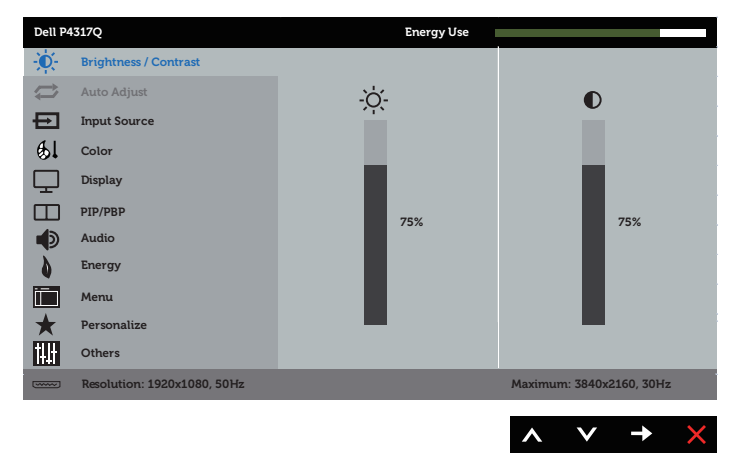

#### veya

#### Dijital (mDP) giriş için Ana Menü

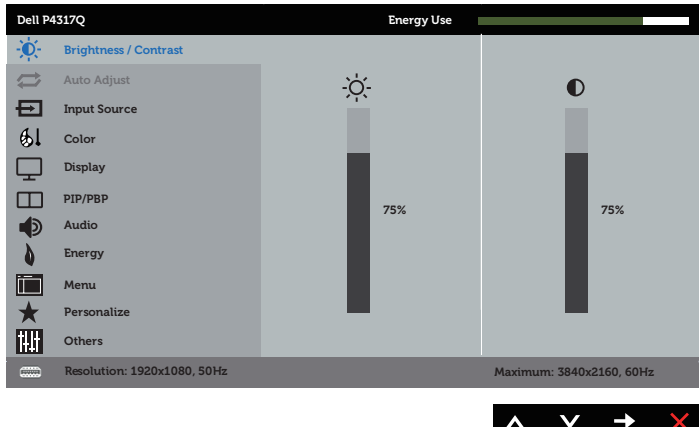

#### veya

#### Dijital (DP) giriş Ana Menüsü

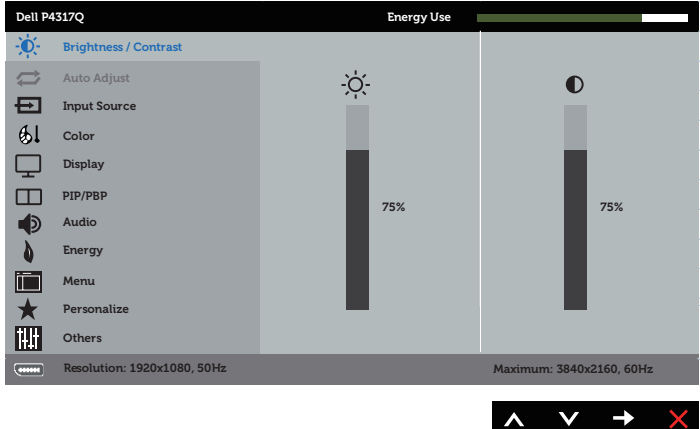

- 2. Seçenekler arasında dolaşmak için  $\bigotimes$  ve  $\bigotimes$  düğmelerine basın. Bir simgeden diğerine geçerken seçenek adı vurgulanır.
- 3. Vurgulanan seçeneği etkinleştirmek için  $\bigcirc$  düğmesine bir defa basın.
- 4. İstenilen parametreyi seçmek için,  $\bigcirc$  ve  $\bigcirc$  düğmesine basın.
- 5. Düğmesine basıp, değişikliklerinizi yapmak için, menüdeki göstergelere göre ve düğmelerini kullanın.
- 6. Ana menüye geri gitmek için a düğmesini seçin.

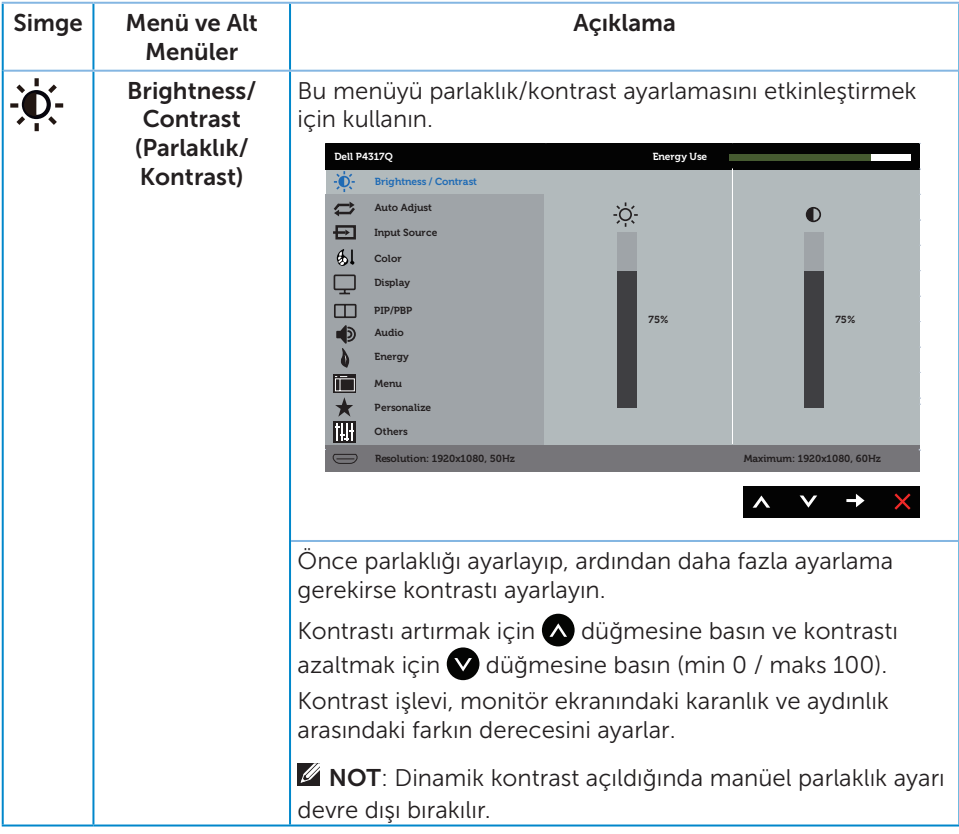

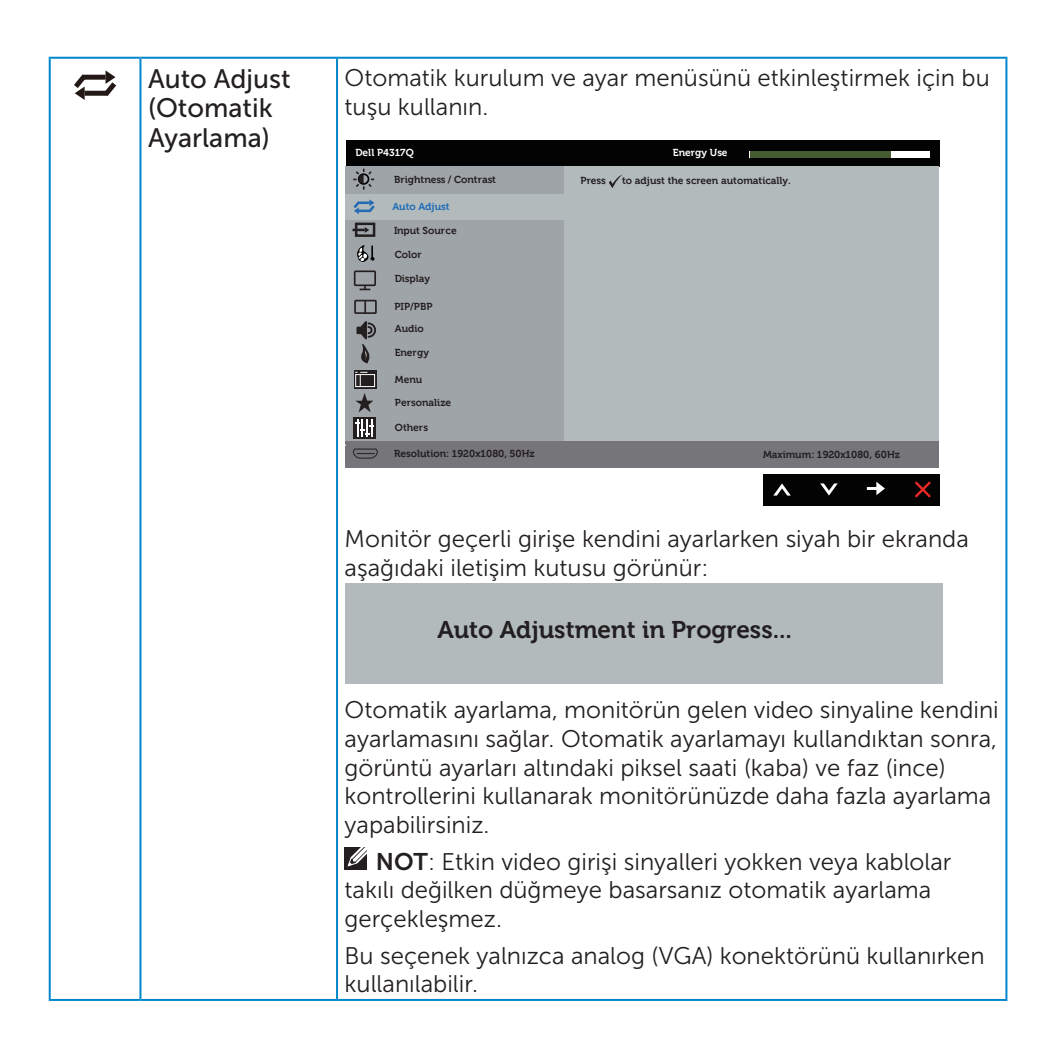

<span id="page-33-0"></span>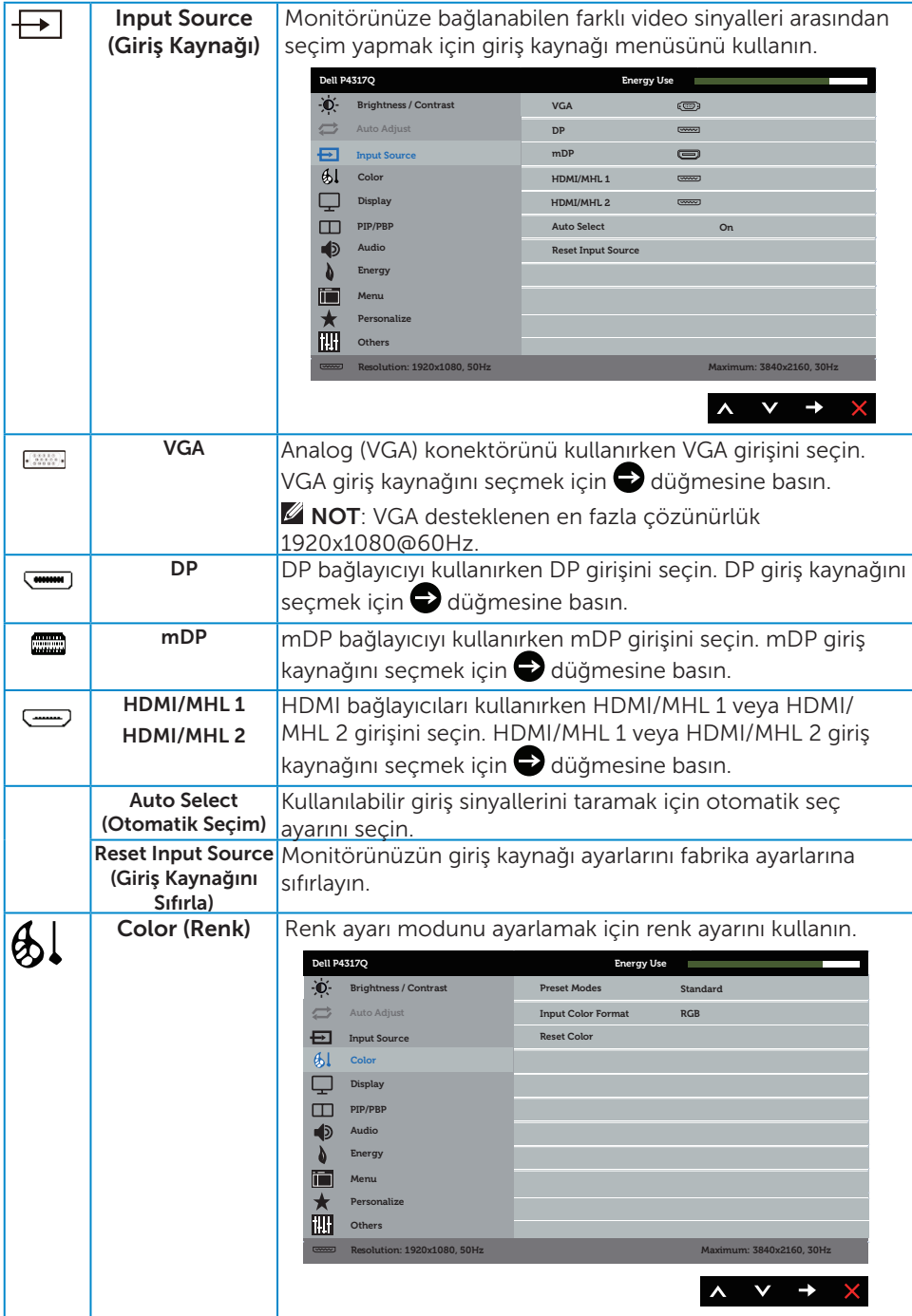

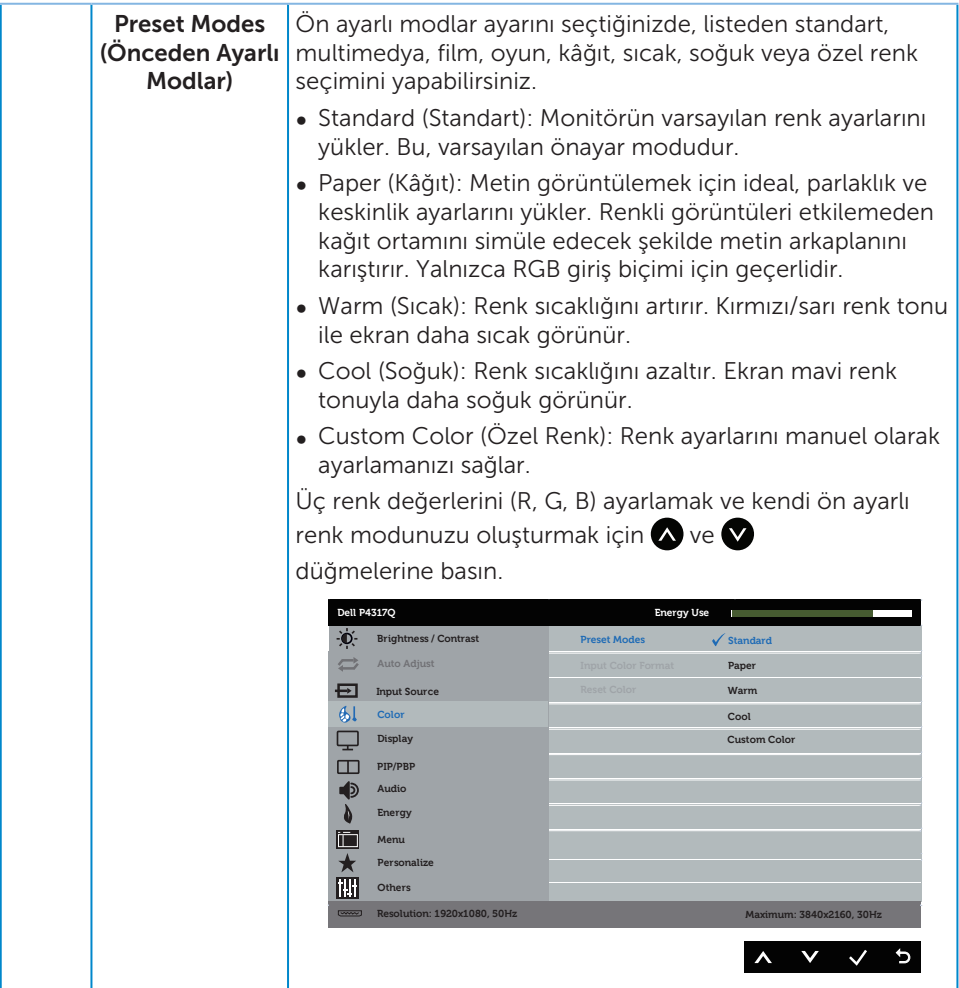

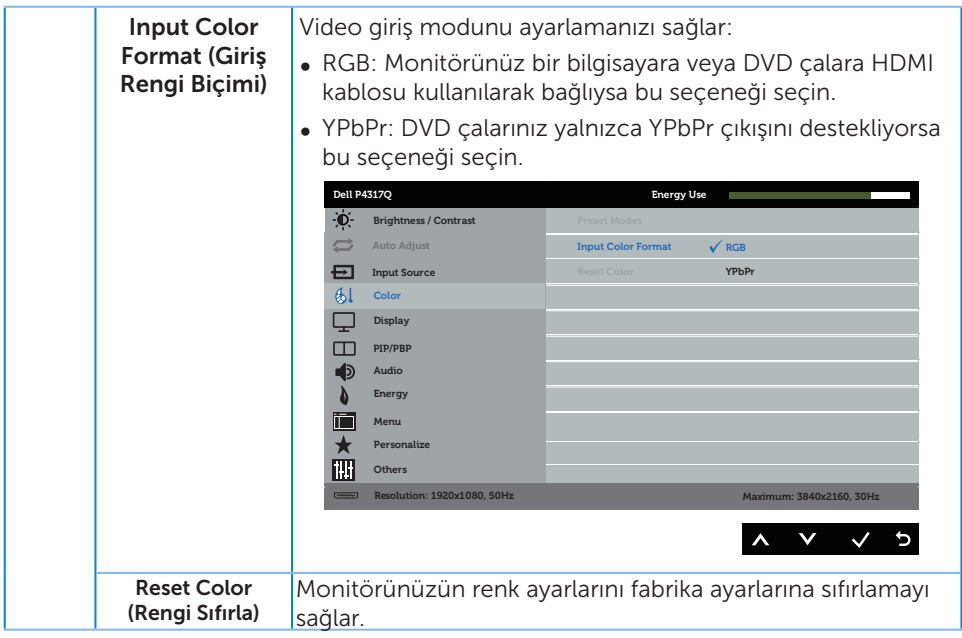

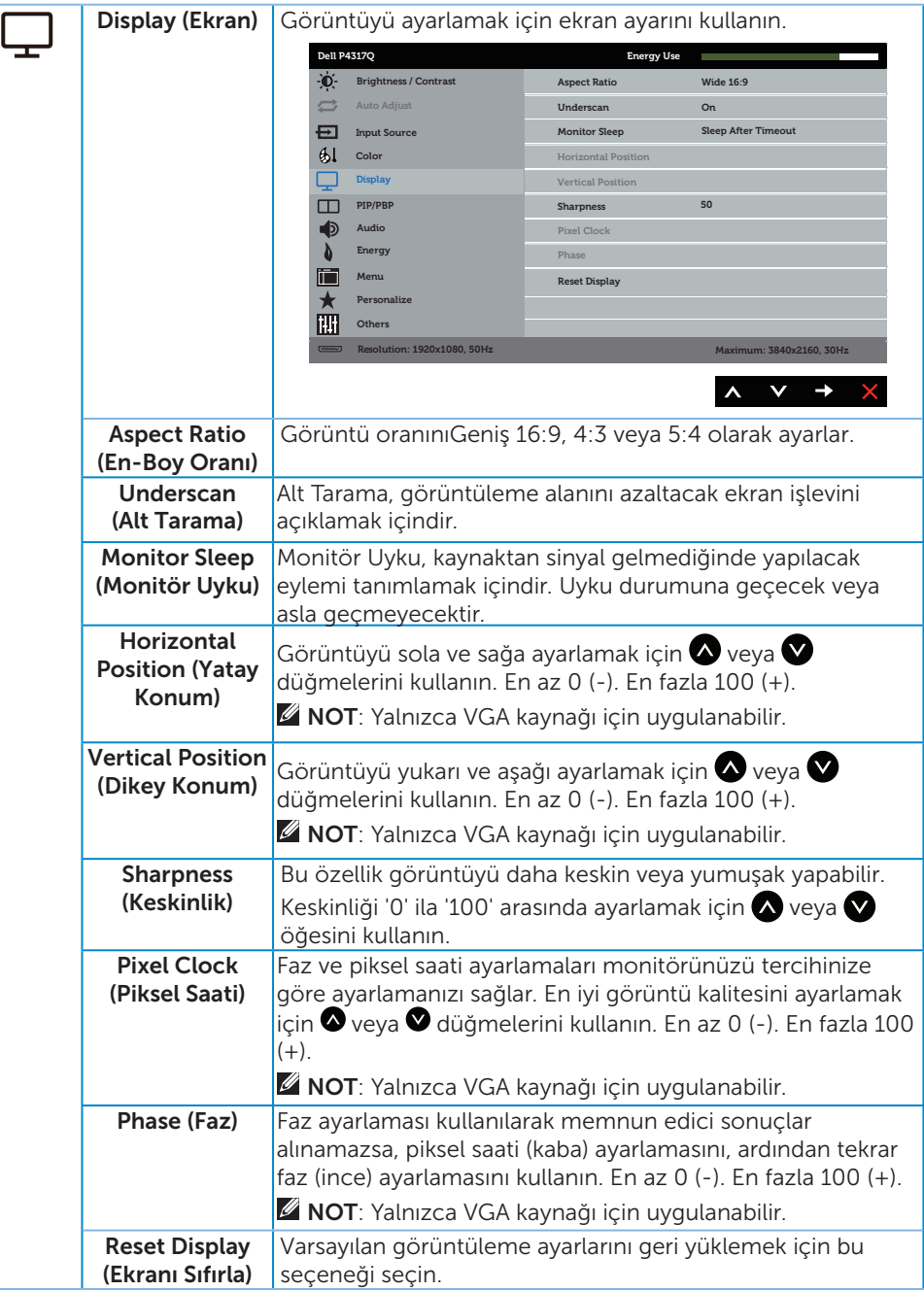

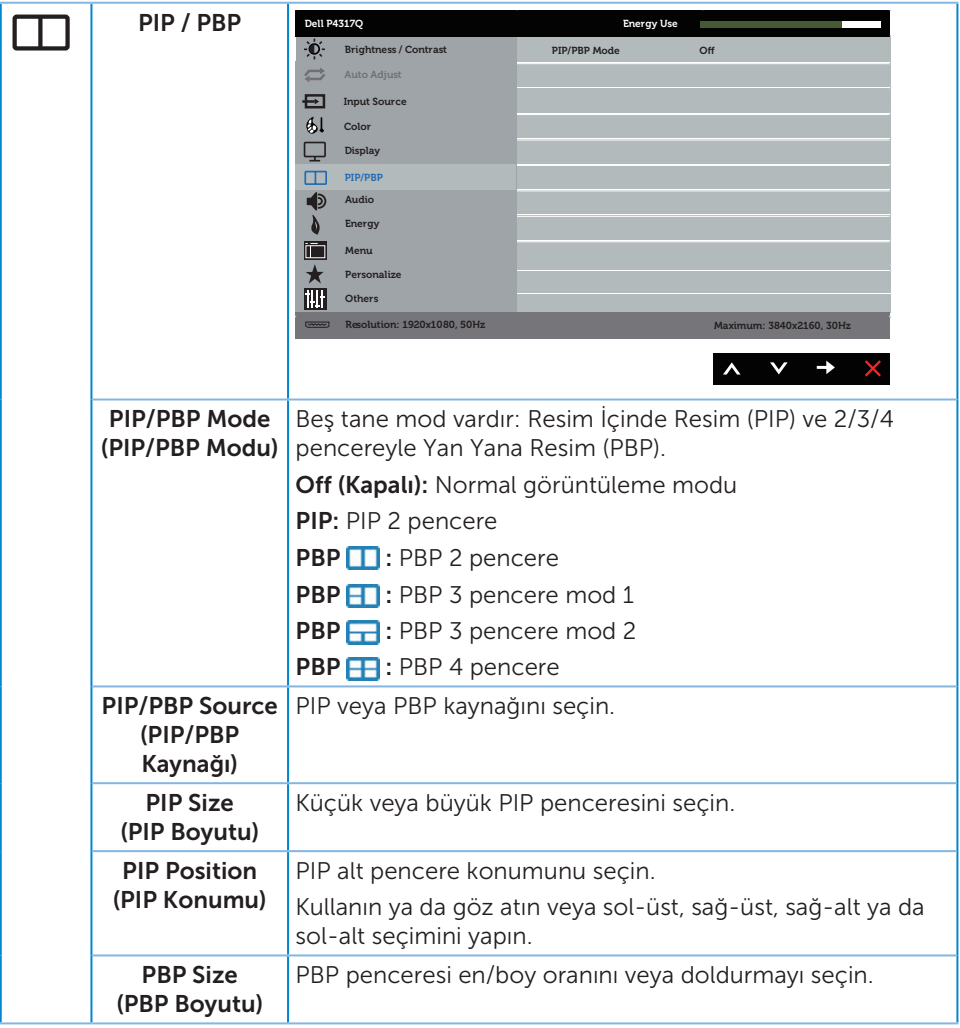

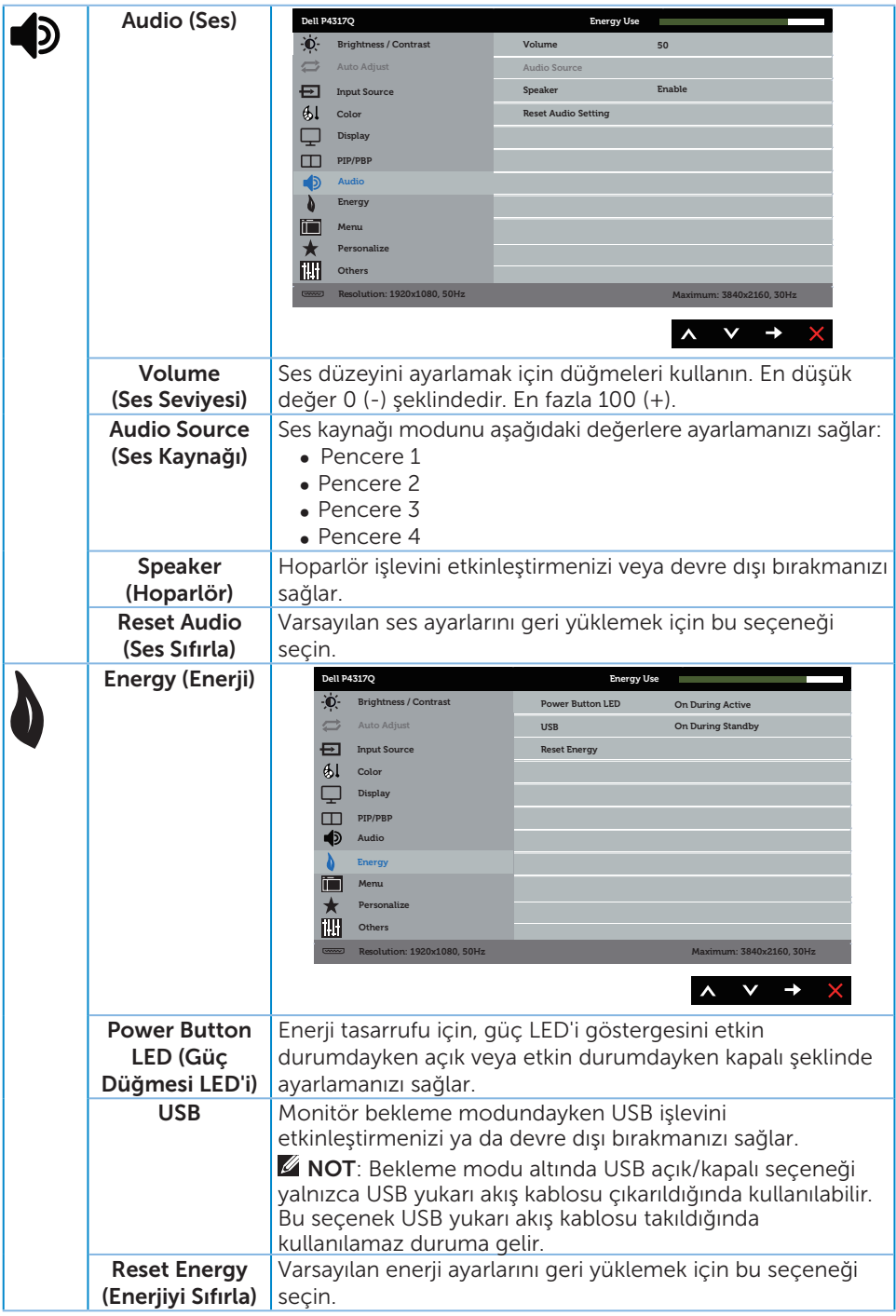

<span id="page-39-0"></span>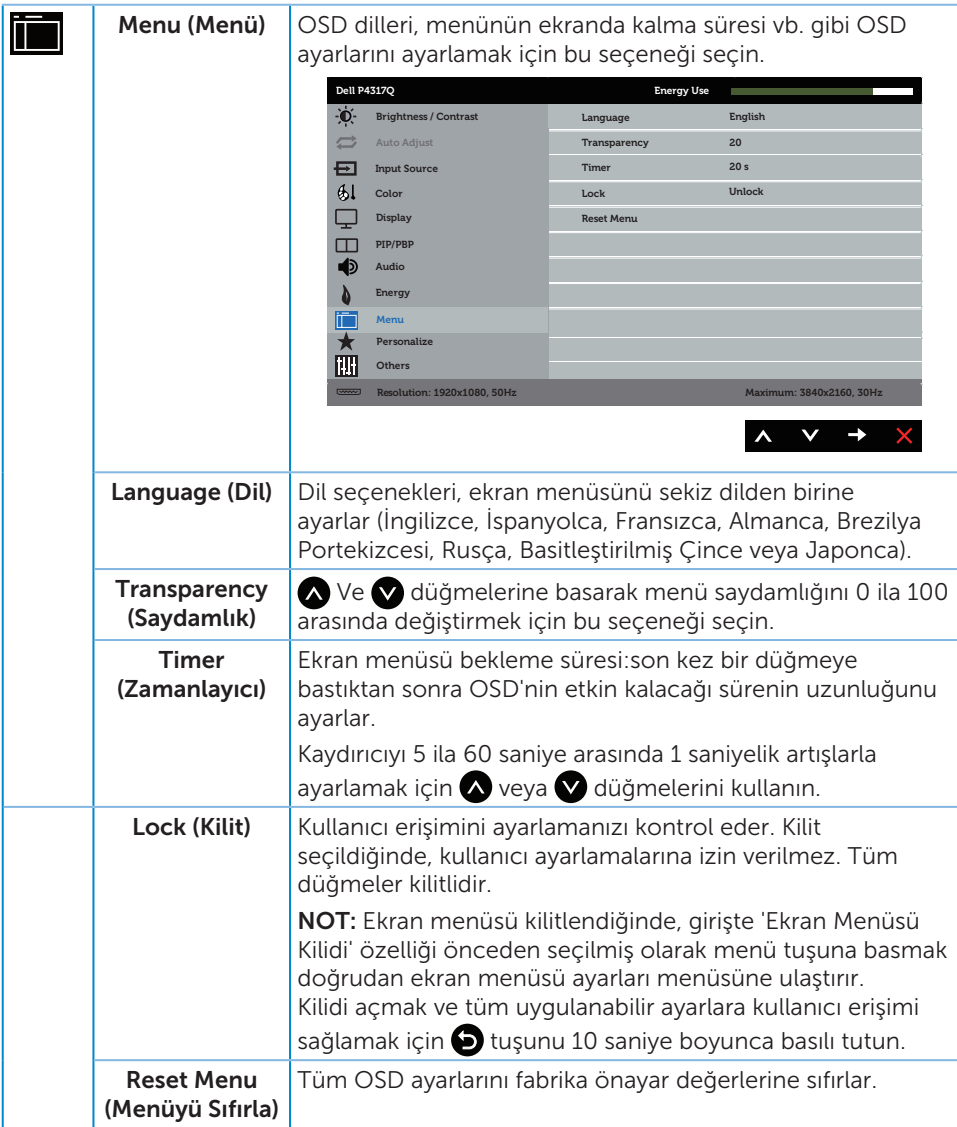

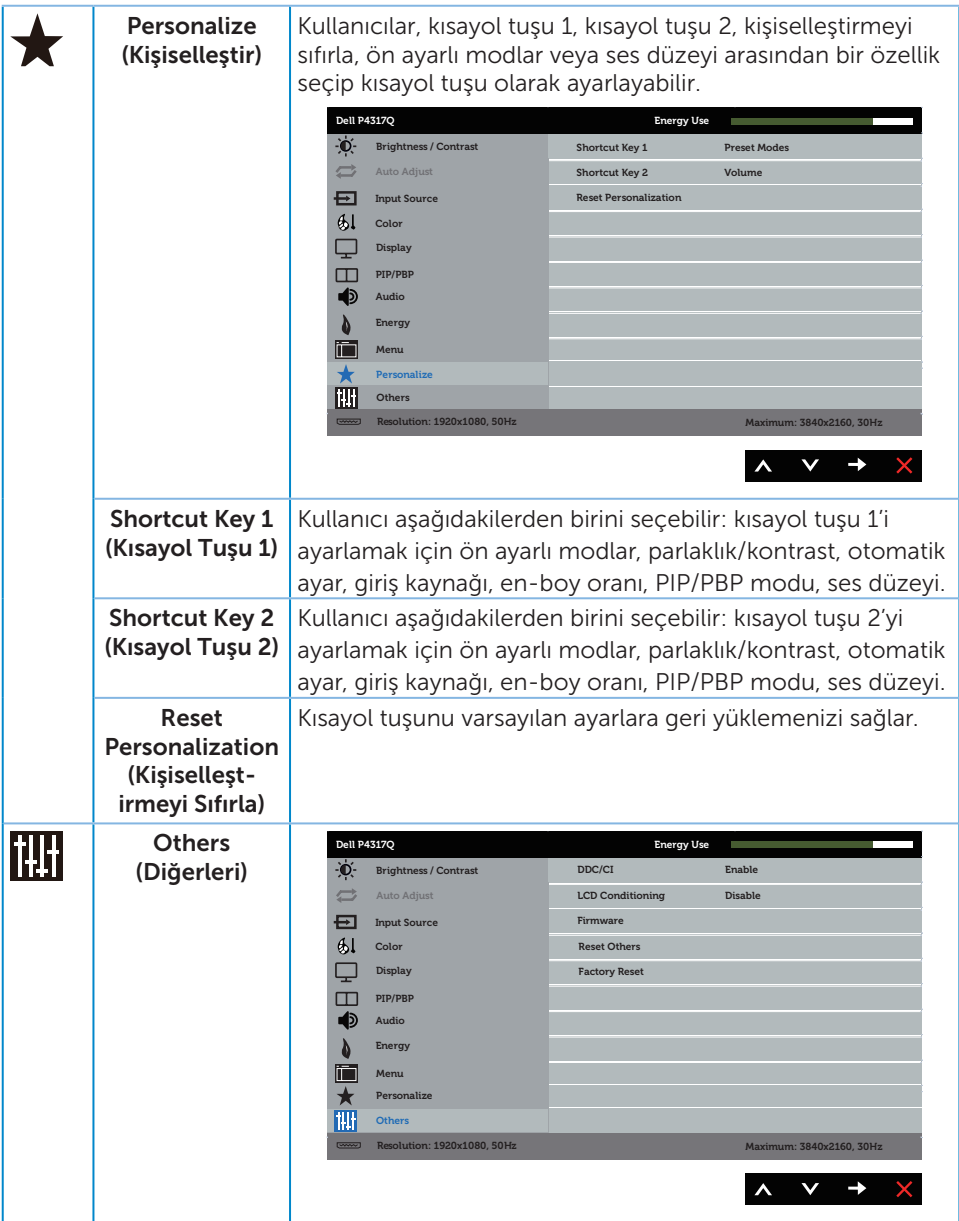

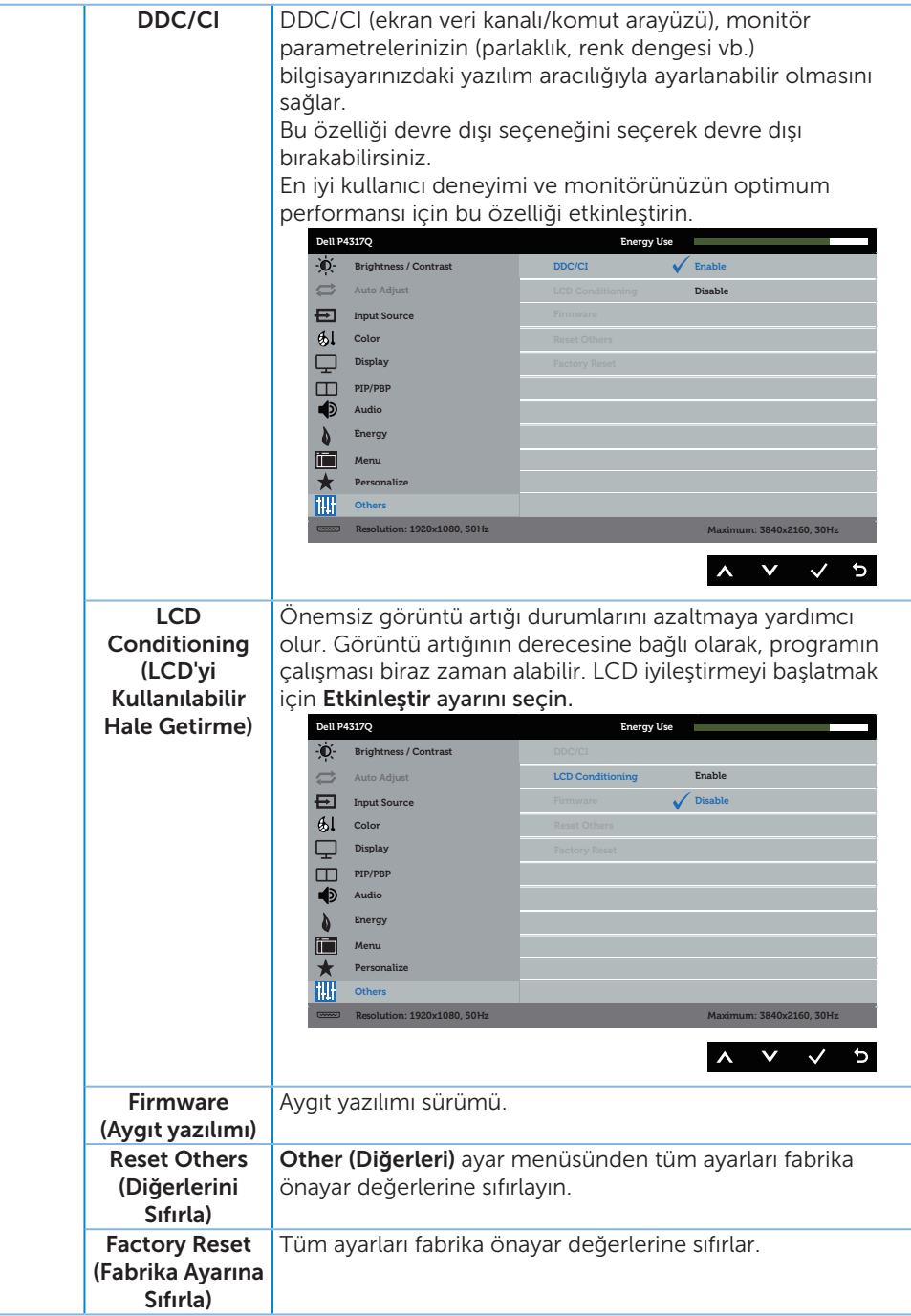

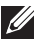

NOT: Monitör, LED yaşlanmasını telafi etmek için parlaklığı otomatik olarak ayarlamaya yönelik bir yerleşik özelliğe sahiptir.

#### Ekran menüsü uyarı mesajları

Monitör belirli bir çözünürlük modunu desteklemediğinde aşağıdaki mesaj görüntülenir:

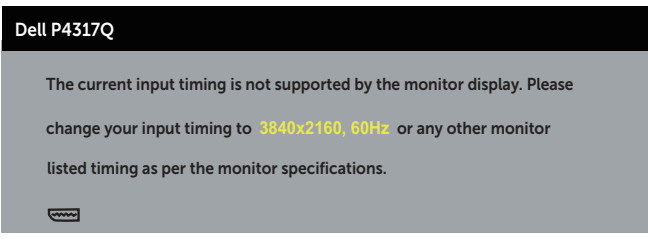

Yani, bilgisayardan alınan sinyali monitör senkronize edemez. Bu monitör tarafından adreslenebilir yatay ve dikey frekans aralıkları için [Monitör teknik özellikleri](#page-6-1) kısmına bakın. Önerilen mod 3840 X 2160'dir.

DDC/CI işlevi devre dışı bırakılmadan önce aşağıdaki mesaj görüntülenir:

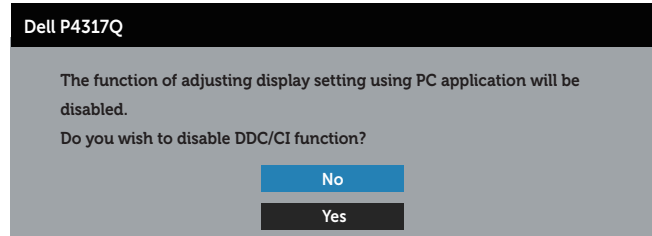

Monitör Güç Tasarrufu Modu durumuna girdiğinde aşağıdaki mesaj görünür:

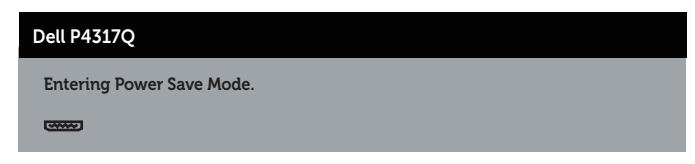

Ekran menüsüne erişmek için bilgisayarı etkinleştirin ve monitörü uyandırın.

Güç düğmesi dışında bir düğmeye basarsanız, seçili girişe göre aşağıdaki mesajlar görünür:

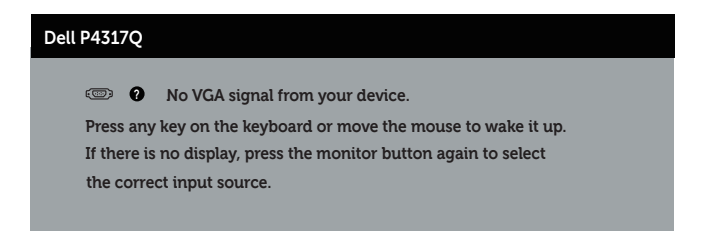

VGA, HDMI, DP veya mDP kablosu bağlanmadığında, aşağıda gösterildiği gibi bir kayar iletişim kutusu görünür. Bu durumda bırakılırsa, monitör 4 dakika sonra Güç Tasarrufu Moduna girecektir.

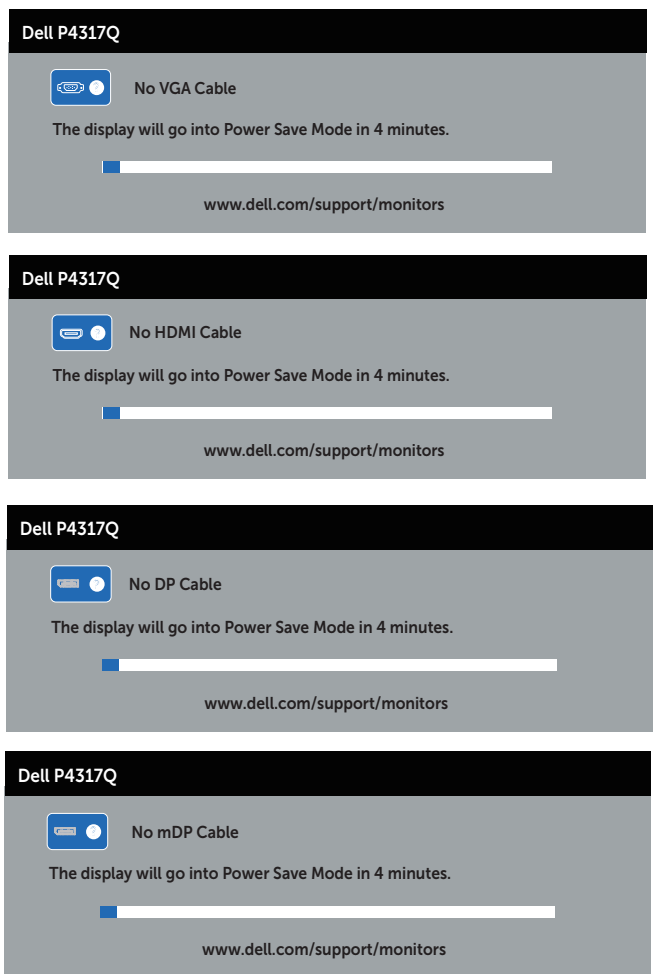

Daha fazla bilgi için, bkz. [Sorun Giderme](#page-46-1).

# <span id="page-44-0"></span>Monitörünüzü ayarlama

### En fazla çözünürlüğü ayarlama

#### Windows 8/8.1 isletim sistemlerinde:

- 1. Windows 8 ve Windows 8.1 işletim sistemlerinde klasik masaüstüne geçmek için Masaüstü kutucuğunu seçin.
- 2. Masaüstünde sağ tıklatın ve Ekran Çözünürlüğü öğesini tıklatın.
- 3. Ekran Çözünürlüğü asağı açılır listesini seçin ve 3840 x 2160 öğesini seçin.
- 4. Tamam düğmesini tıklatın.

#### Windows 10 işletim sisteminde:

- 1. Masaüstüne sağ tıklayıp Ekran ayarları seçeneğine tıklayın.
- 2. Gelişmiş ekran ayarları seçeneğine tıklayın.
- 3. Çözünürlük aşağı açılır listesine tıklayıp 3840 x 2160 ayarını seçin.
- 4. Uygula düğmesine tıklayın.

3840 x 2160 seçeneği gözükmüyorsa, grafik sürücünüzü güncellemeniz gerekebilir. Bilgisayarınıza bağlı olarak, aşağıdaki yordamlardan birini tamamlayın:

Bir Dell masaüstünüz veya taşınabilir bilgisayarınız varsa:

● [www.dell.com/support](http://www.dell.com/support) adresine gidin, servis etiketinizi girin ve grafik kartınızın en son sürümünü indirin.

Dell marka olmayan bir bilgisayar kullanıyorsanız (taşınabilir veya masaüstü):

- Bilgisayarınızın destek sitesine gidin ve en son grafik sürücülerini indirin.
- ∞ Grafik kartı web sitesine gidin ve en son grafik sürücülerini indirin.

# <span id="page-45-0"></span>Eğmeyi kullanma

Monitörünüzle gelen altlık, öne doğru 5 dereceye, arkaya doğru 10 dereceye kadar eğmeyi destekler.

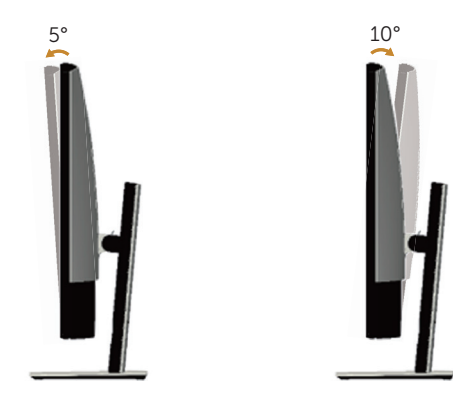

# <span id="page-46-1"></span><span id="page-46-0"></span>Sorun Giderme

UYARI: Bu bölümdeki yordamlara başlamadan önce, [Güvenlik talimatları](#page-52-1) kısmını izleyin.

## Kendi kendini sınama

Monitörünüz, düzgün çalışıp çalışmadığını kontrol etmenize olanak tanıyan kendi kendine sınama özelliği sağlar. Monitörünüz ve bilgisayarınız düzgün olarak bağlıysa, ancak monitör ekranı siyah kalırsa, aşağıdaki adımları izleyerek monitör kendi kendine sınamasını çalıştırın:

- 1. Bilgisayarınızı ve monitörünüzü kapatın.
- 2. Video kablosunu bilgisayarın arkasından çıkarın. Düzgün Kendi Kendine Sınama işlemi sağlamak için, tüm dijital ve analog kabloları bilgisayarın arkasından çıkarın.
- 3. Monitörü açın.

Monitör doğru biçimde çalışıyorsa hiçbir sinyal olmadığını algılar ve aşağıdaki mesajlardan biri görünür. Kendi kendini sınama modundayken, güç LED'i beyaz kalır.

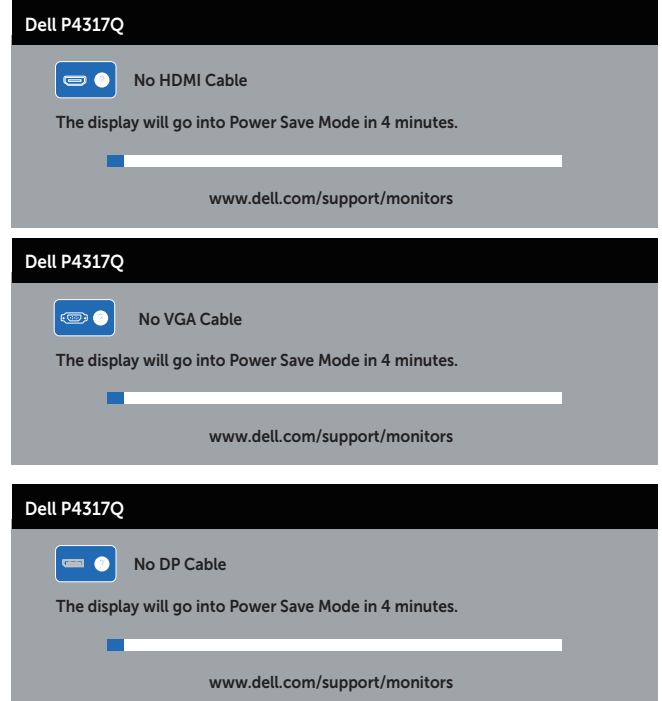

<span id="page-47-0"></span>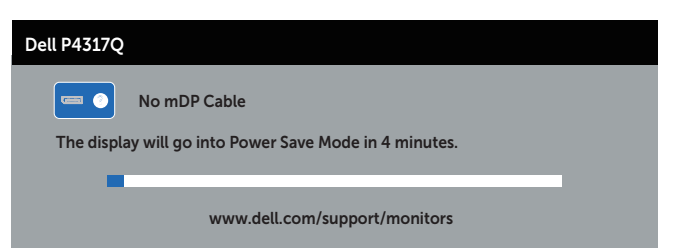

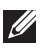

 $\mathbb Z$  NOT: Bu kutu, video kablosu takılı değilse veya zarar görmüşse normal sistem çalışması sırasında da görülür.

4. Monitörünüzü kapatın ve video kablosunu yeniden bağlayın; sonra hem bilgisayarınızı hem de monitörünüzü açın.

Kabloları yeniden bağladıktan sonra monitörünüzde görüntü olmamaya devam ederse, monitörünüz düzgün çalıştığından video denetleyicinizi ve bilgisayarınızı kontrol edin.

# Yerleşik tanılar

Monitörünüz, yaşadığınız herhangi bir ekran anormalliğinin monitörünüzün kendisindeki veya bilgisayarınız ve video kartınızla ilgili bir sorun olup olmadığını belirlemenize yardımcı olan bir yerleşik tanı aracına sahiptir.

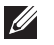

NOT: Yerleşik tanıyı yalnızca video kablosu takılı değilken ve monitör *kendi kendini sınama modundayken* çalıştırabilirsiniz.

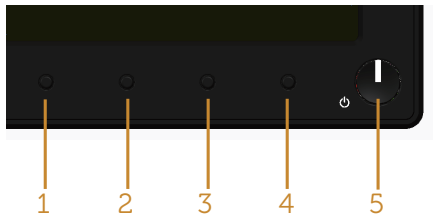

Dahili tanıyı çalıştırmak için:

- 1. Ekranın temiz olduğundan (ekran yüzeyinde hiç toz partikülü olmadığından) emin olun.
- 2. Video kablolarını bilgisayarınızın veya monitörünüzün arkasından çıkarın. Monitör kendi kendini sınama moduna girer.
- 3. Düğme 1 düğmesini 5 saniye basılı tutun. Gri bir ekran görünür.
- 4. Dikkatlice ekrandaki anormallikleri inceleyin.
- 5. Ön paneldeki düğme 1 düğmesine tekrar basın. Ekranın rengi kırmızıya döner.
- 6. Anormallikler için ekranı inceleyin.
- 7. Görüntüdeki yeşil, mavi, siyah, beyaz ve metin ekranları incelemek için adım 5 ve 6'yı tekrarlayın.

Metin ekranı göründüğünde sınama tamamdır. Çıkmak için düğme 1 düğmesine tekrar basın.

Dahili tanı aracı kullanılırken ekran anormalliği algılamıyorsanız, monitör düzgün çalışmaktadır. Video kartını ve bilgisayarı kontrol edin.

# <span id="page-48-0"></span>Genel sorunlar

Aşağıdaki tabloda karşılaşabileceğiniz genel monitör sorunları ve olası çözümleri hakkında genel bilgiler bulunur.

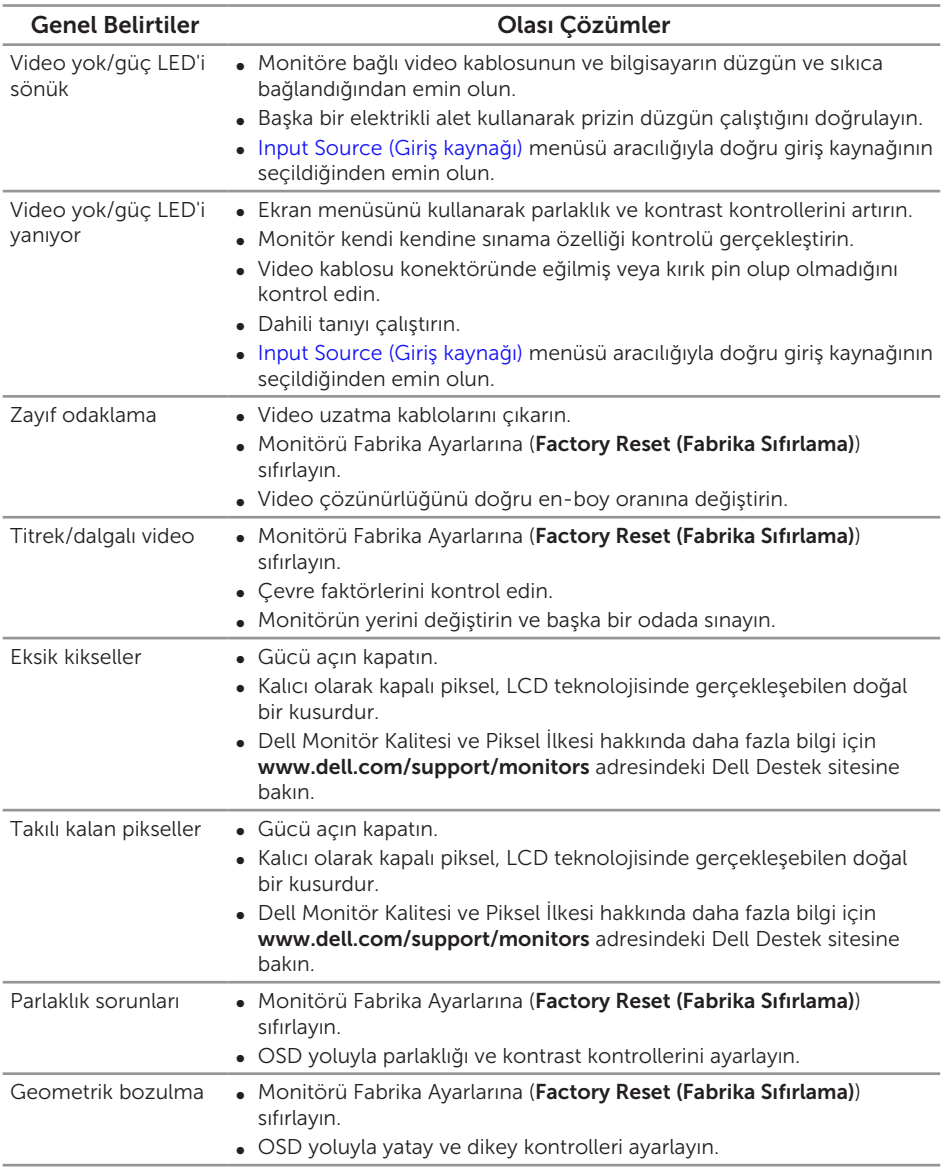

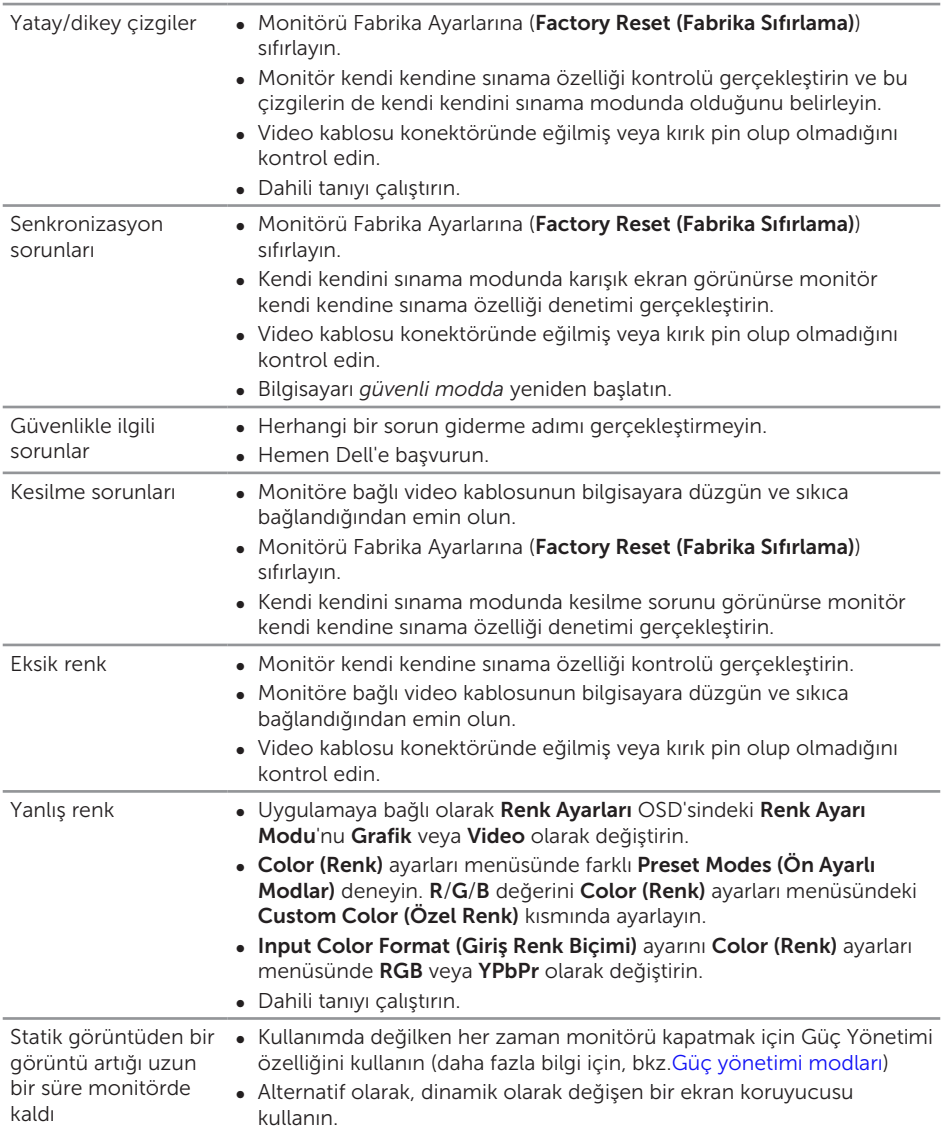

# <span id="page-50-0"></span>Ürüne özgü sorunlar

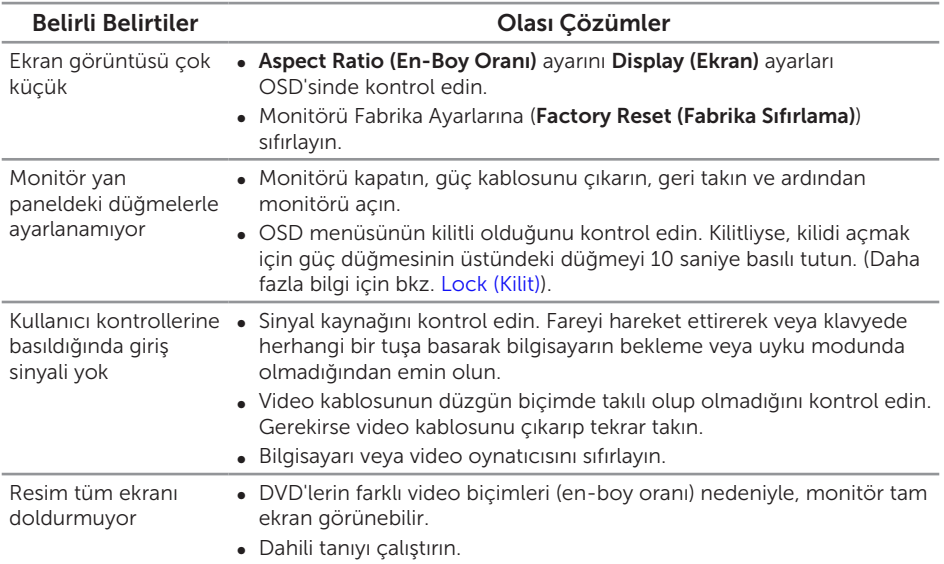

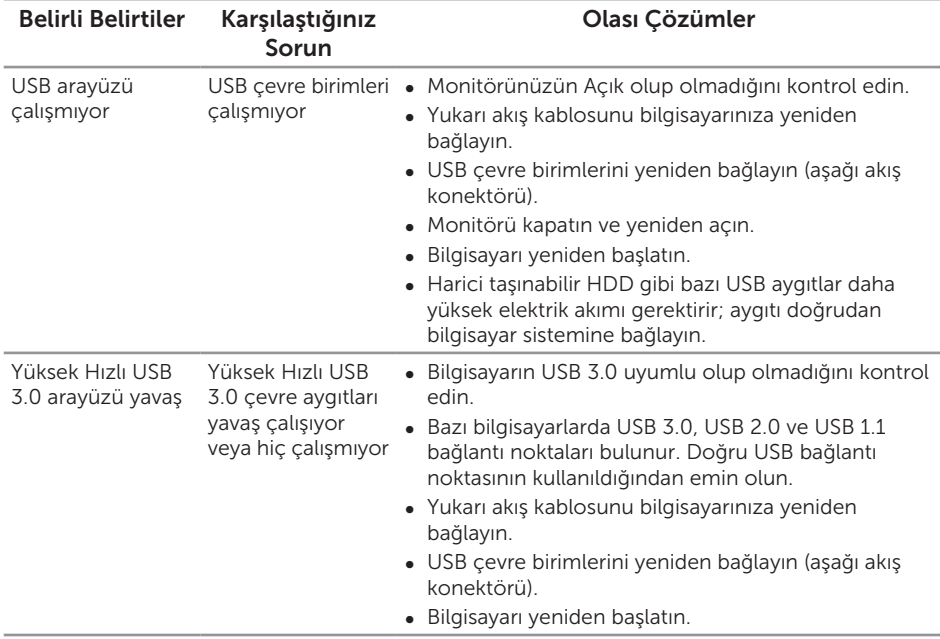

# <span id="page-51-1"></span><span id="page-51-0"></span>Evrensel Seri Veri Yoluna (USB) özgü sorunlar

# <span id="page-51-2"></span>Mobil yüksek tanımlı bağlantıya (MHL) özel sorunlar

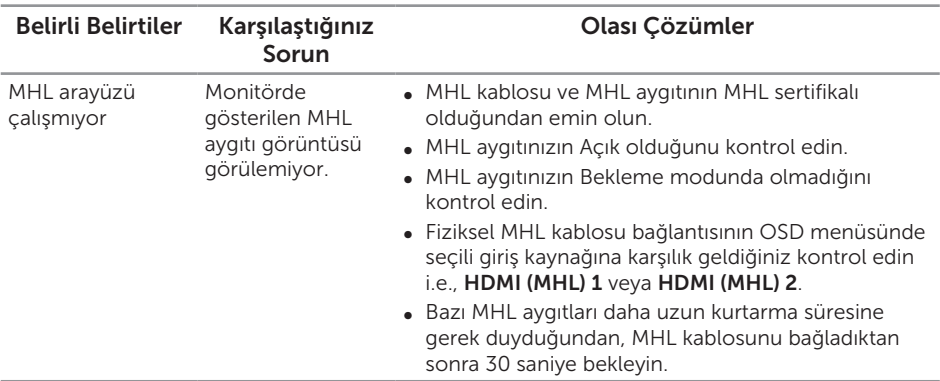

# <span id="page-52-0"></span>Ek

#### <span id="page-52-1"></span>UYARI: Güvenlik talimatları

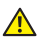

A UYARI: Bu dokümantasyonda belirtilenler haricinde kontrollerin, ayarlamaların veya yordamların kullanımı şoka, elektrik hasarlarına ve/veya mekanik zararlara neden olabilir.

Güvenlik talimatları hakkında bilgi için, bkz. *Ürün Bilgileri Kılavuzu*.

# FCC bildirimleri (Yalnızca ABD) ve diğer yasal düzenleme bilgileri

FCC bildirimleri ve diğer yasal düzenleme bilgileri için, [www.dell.com/regulatory\\_compliance](http://www.dell.com/regulatory_compliance) adresindeki yasal düzenleme uyumluluğu web sitesine bakın.

# Dell'le Bağlantı Kurma

Satış, teknik destek veya müşteri hizmetleri konularında Dell'e başvurmak için:

- 1. [www.dell.com/c](http://www.dell.com/support/monitors)ontactdell adresine gidin.
- 2. Sayfanın altındaki Bir Ülke/Bölge Secin açılır menüsünden ülkenizi veya bölgenizi doğrulayın.
- 3. Gereksiniminiz temelinde uygun bir hizmet ya da destek bağlantısını seçin veya Dell ile iletişime geçmenin kendiniz için rahat bir yöntemini belirleyin. Dell, birçok çevrimiçi ve telefona bağlı destek ve hizmet seçenekleri sunar. Kullanılabilirlik ülke ve ürüne göre değişir ve bazı hizmetler alanınızda bulunmayabilir.

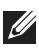

NOT: Etkin bir Internet bağlantınız yoksa, satın alma faturasında, paket fişinde veya Dell ürün katalogunda iletişim bilgilerini bulabilirsiniz.